# Yealink

# **Full HD Video Conferencing System User Guide** (Remote Control)

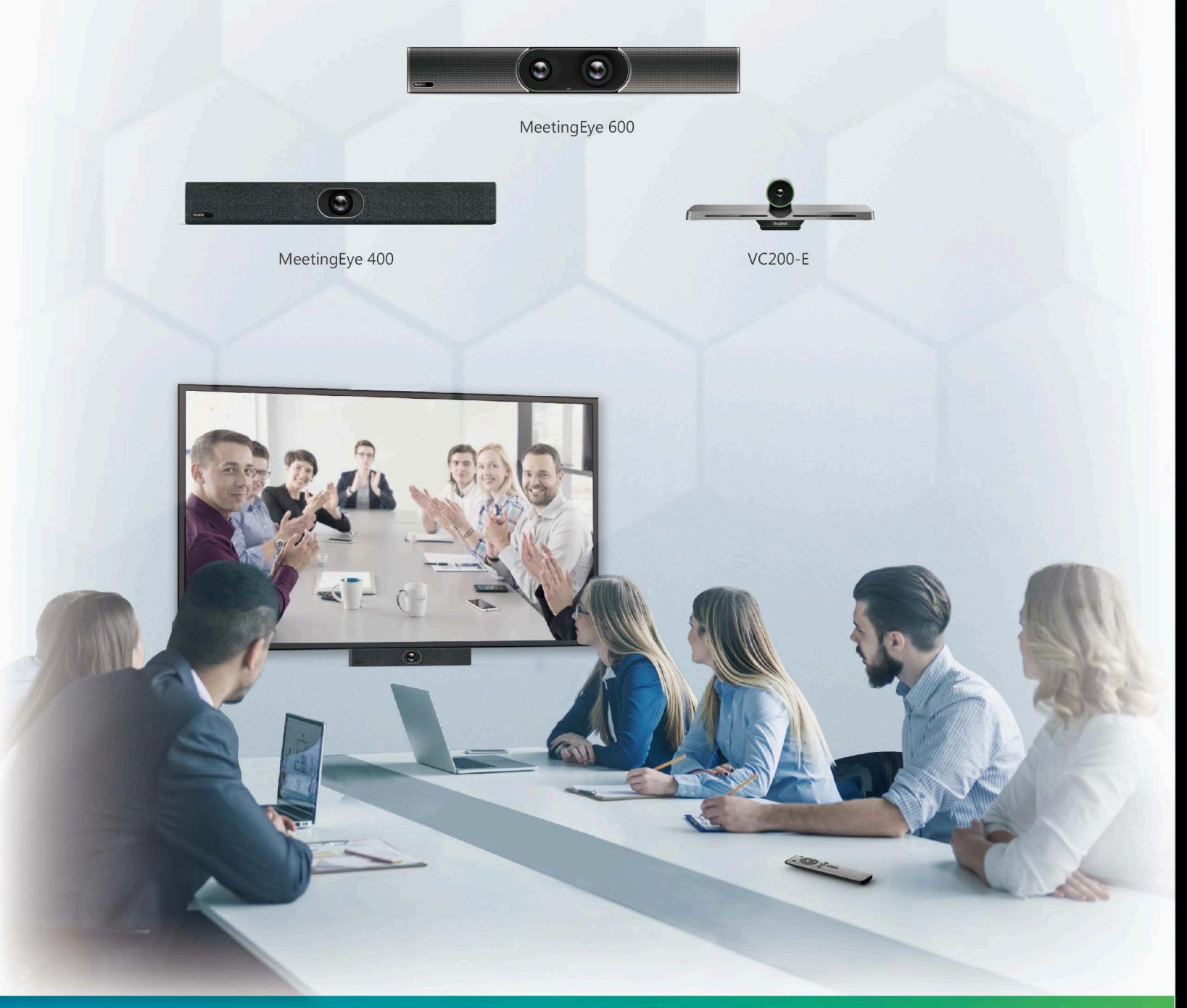

Version 50.10 | March 2021

## **Contents**

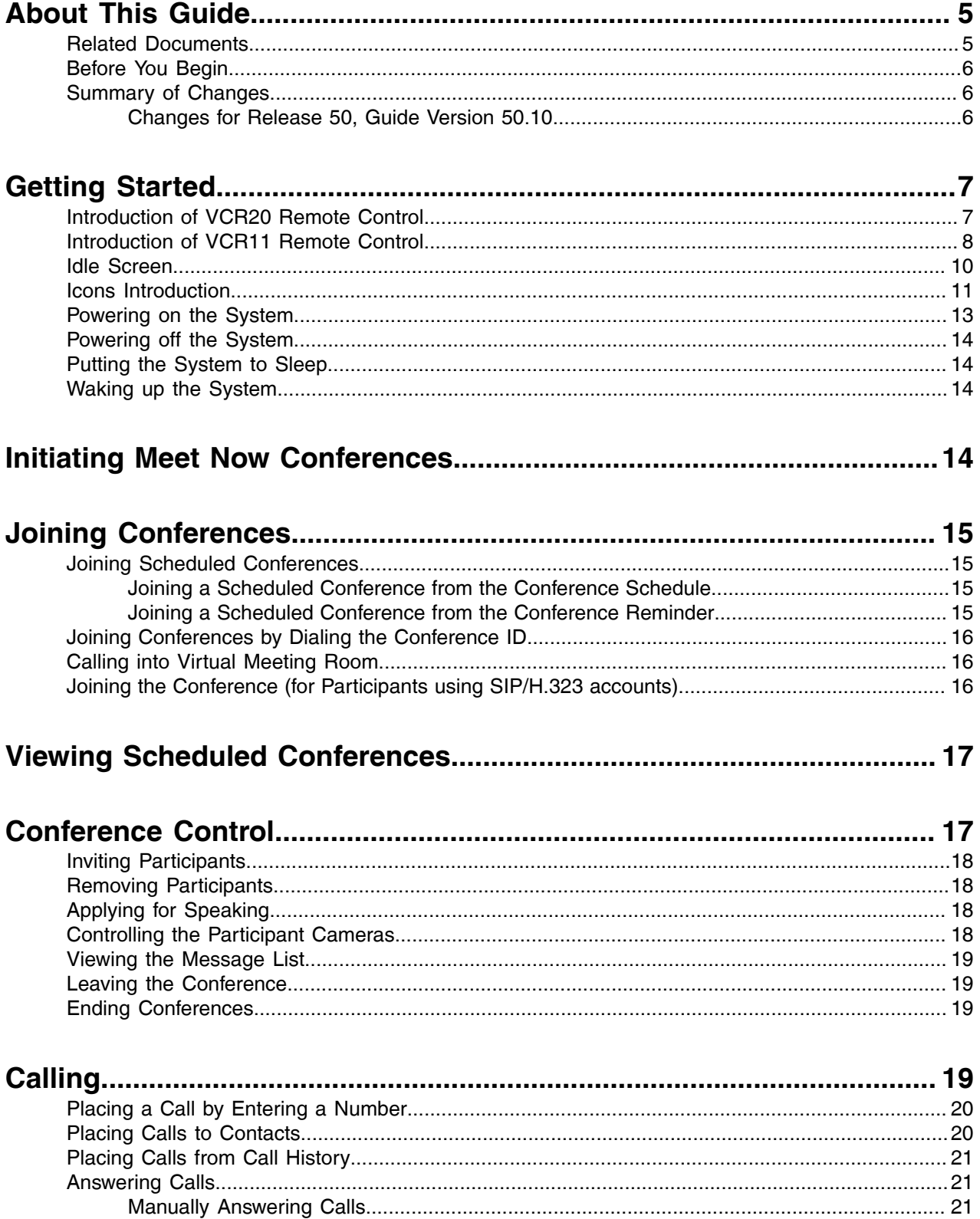

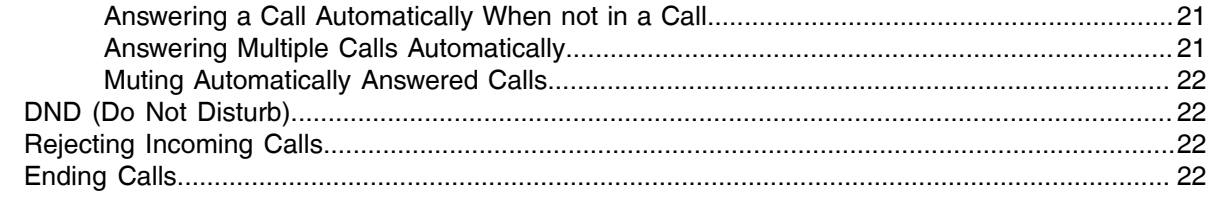

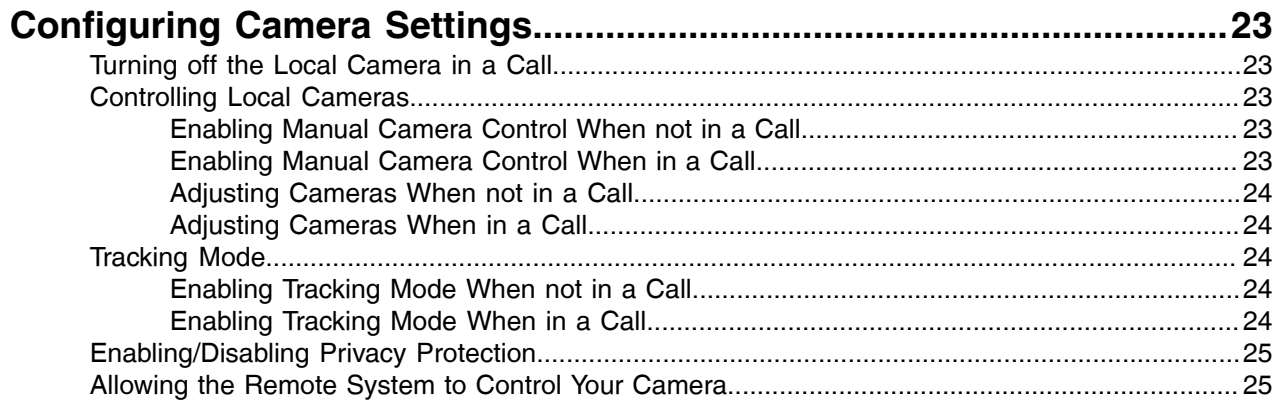

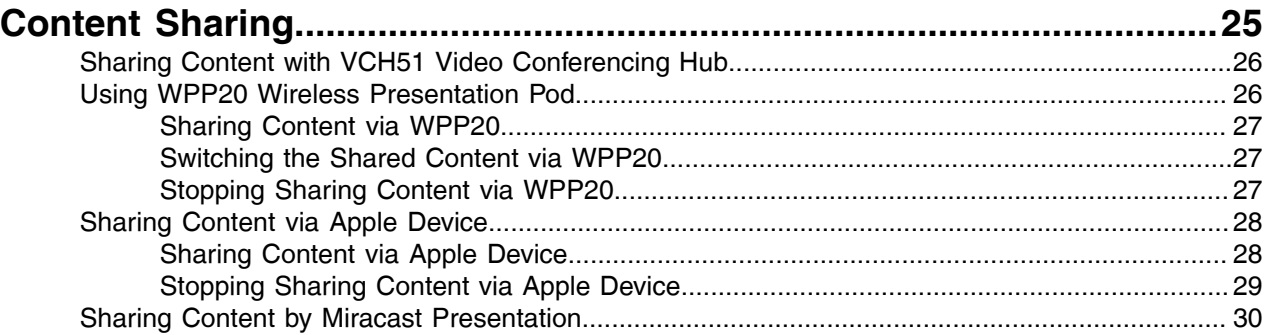

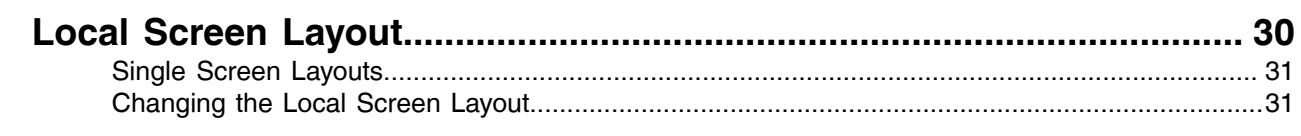

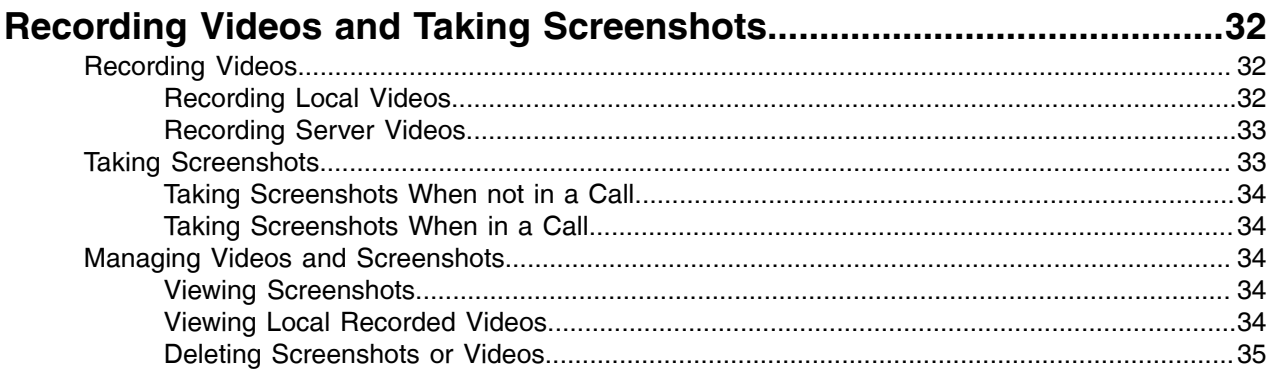

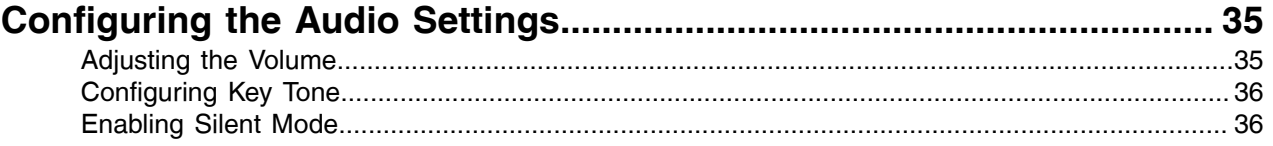

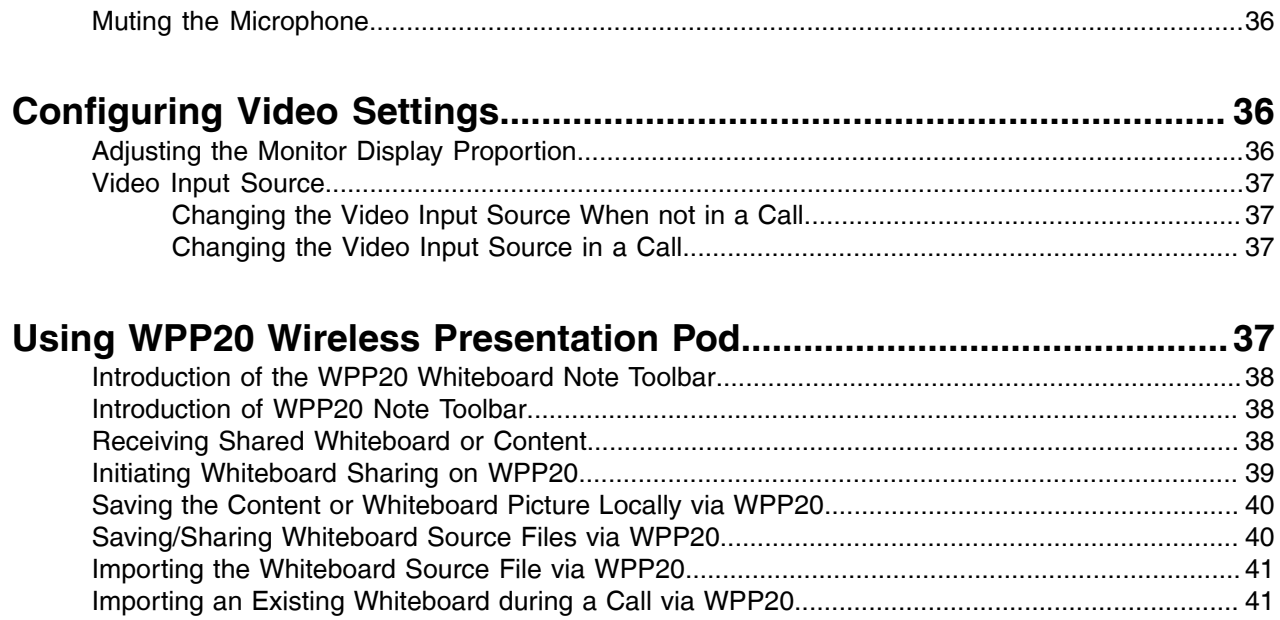

## <span id="page-4-0"></span>**About This Guide**

This guide is applicable to the following models:

- MeetingEye 600/PVT960 video conferencing system: suitable for medium meeting rooms.
- MeetingEye 400/PVT940 video conferencing endpoint: suitable for small meeting rooms.
- VC200-E video conferencing system: suitable for focus and small room

This guide can help you to quickly use your video conferencing system. Before you set up and use the phone, check with your system administrator that the IP network is ready for phone configuration and read the Quick Start Guide in the product package.

- [Related Documents](#page-4-1)
- [Before You Begin](#page-5-0)
- [Summary of Changes](#page-5-1)

## <span id="page-4-1"></span>**Related Documents**

The following table lists the documents available for the video conferencing system.

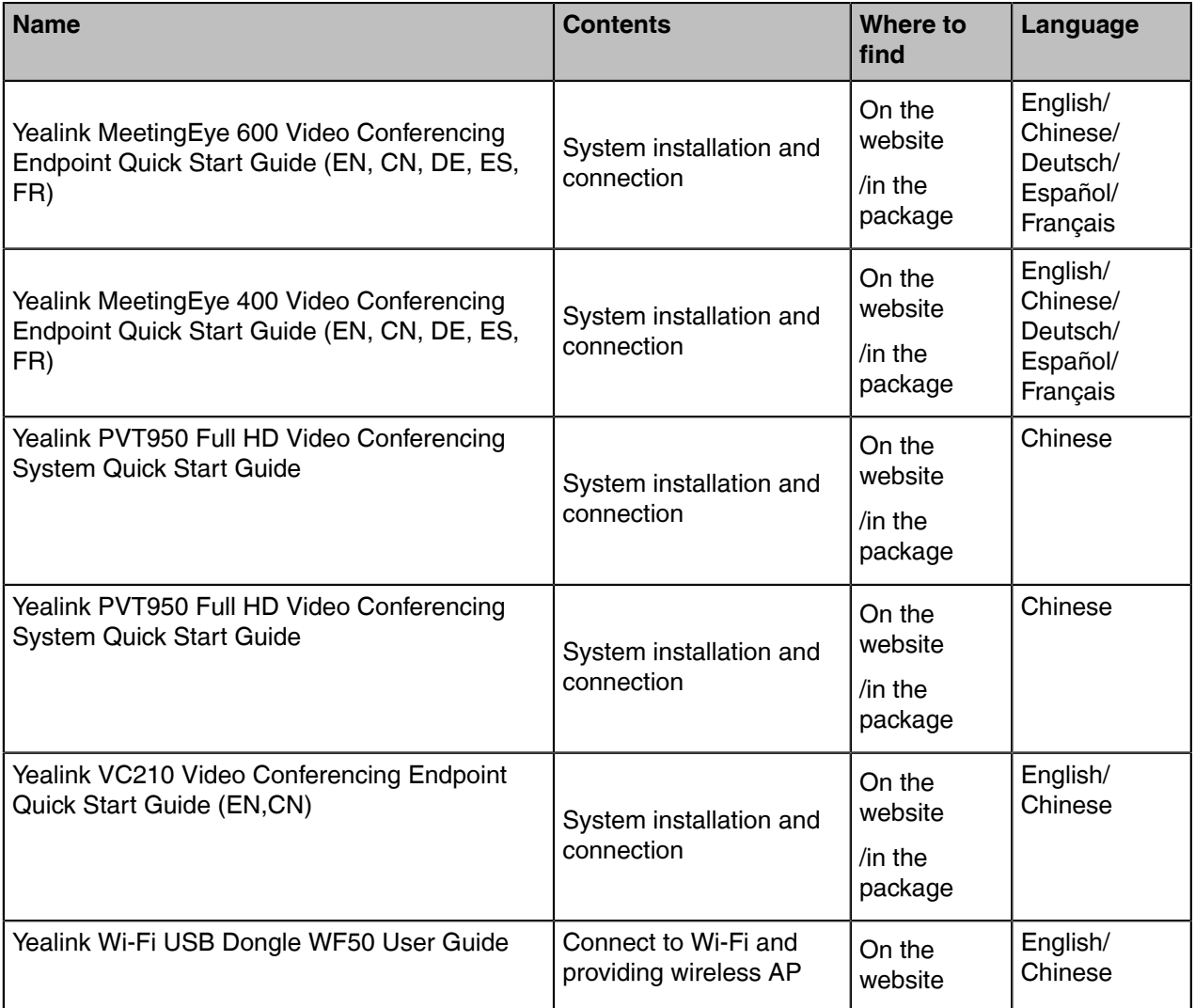

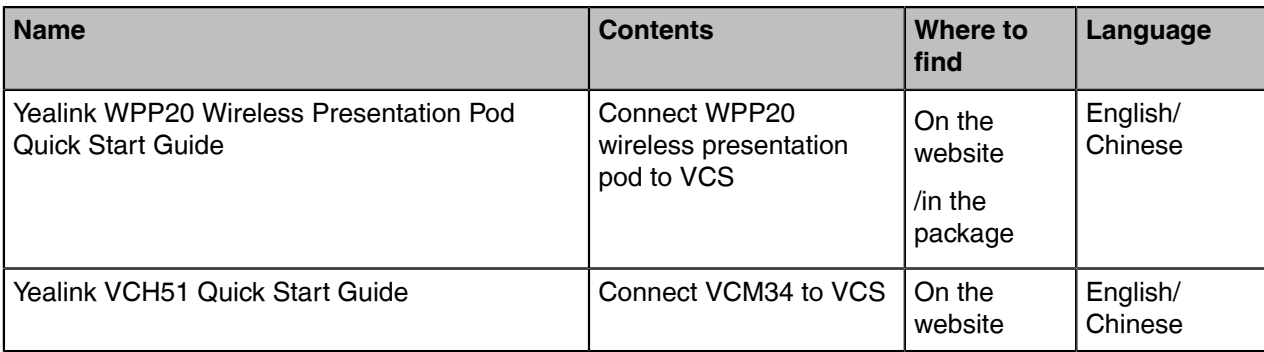

**Note:** You can download the latest documents online: [http://support.yealink.com/documentFront/](http://support.yealink.com/documentFront/forwardToDocumentFrontDisplayPage) E, [forwardToDocumentFrontDisplayPage.](http://support.yealink.com/documentFront/forwardToDocumentFrontDisplayPage)

## <span id="page-5-0"></span>**Before You Begin**

For VCS devices running in version 50.10 or later, we provide the Cloud and Standard mode systems. Here are some functional differences between VCS devices of different systems, so please select the right the system you want to use before you start. Please contact the administrator if you have any questions about the system.

The VCS devices running in Cloud mode only supports Yealink VC Cloud Management Service Platform.

The VCS devices running in Standard mode support the following platforms:

- Yealink Meeting Server
- Zoom
- Pexip
- BlueJeans
- Videxio
- Custom

### <span id="page-5-1"></span>**Summary of Changes**

• [Changes for Release 50, Guide Version 50.10](#page-5-2)

#### <span id="page-5-2"></span>**Changes for Release 50, Guide Version 50.10**

This guide is also available to PVT960/PVT940/VC200-E videoconferencing system which is newly launched.

The following sections are new for this version:

[Before You Begin](#page-5-0)

[Joining the Conference \(for Participants using SIP/H.323 accounts\)](#page-15-2)

Major updates have occurred to the following sections:

[About This Guide](#page-4-0)

[Idle Screen](#page-9-0)

[Initiating Meet Now Conferences](#page-13-3) [Joining Conferences](#page-14-0) [Conference Control](#page-16-1)

[Local Screen Layout](#page-29-1)

#### [Recording Videos](#page-31-1)

[Taking Screenshots](#page-32-1)

#### [Managing Videos and Screenshots](#page-33-2)

Major updates have occurred to the following sections:

- Running the Setup Wizard
- Local Video Conference
- Using the Yealink VC Cloud Management Service Platform
- Using Yealink Meeting Server
- Copying Screenshots or Videos to the USB Flash Drive

## <span id="page-6-0"></span>**Getting Started**

This chapter introduces the basic operation of videoconferencing systems.

- [Introduction of VCR20 Remote Control](#page-6-1)
- [Introduction of VCR11 Remote Control](#page-7-0)
- [Idle Screen](#page-9-0)
- [Icons Introduction](#page-10-0)
- [Powering on the System](#page-12-0)
- [Powering off the System](#page-13-0)
- [Putting the System to Sleep](#page-13-1)
- [Waking up the System](#page-13-2)

## <span id="page-6-1"></span>**Introduction of VCR20 Remote Control**

The features of the keys on the remote control are described as below:

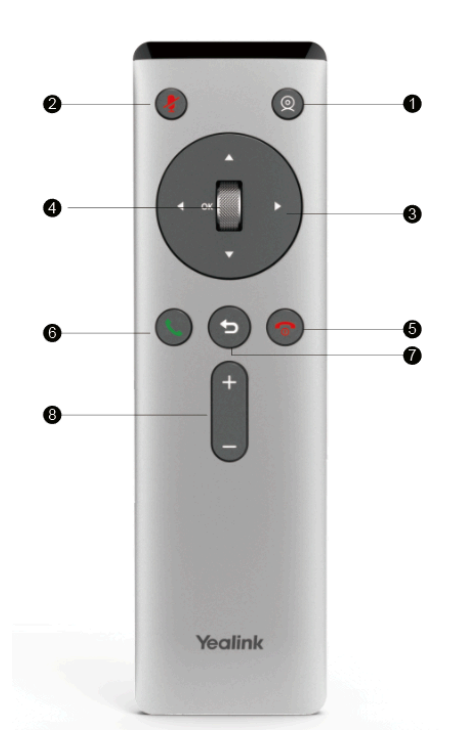

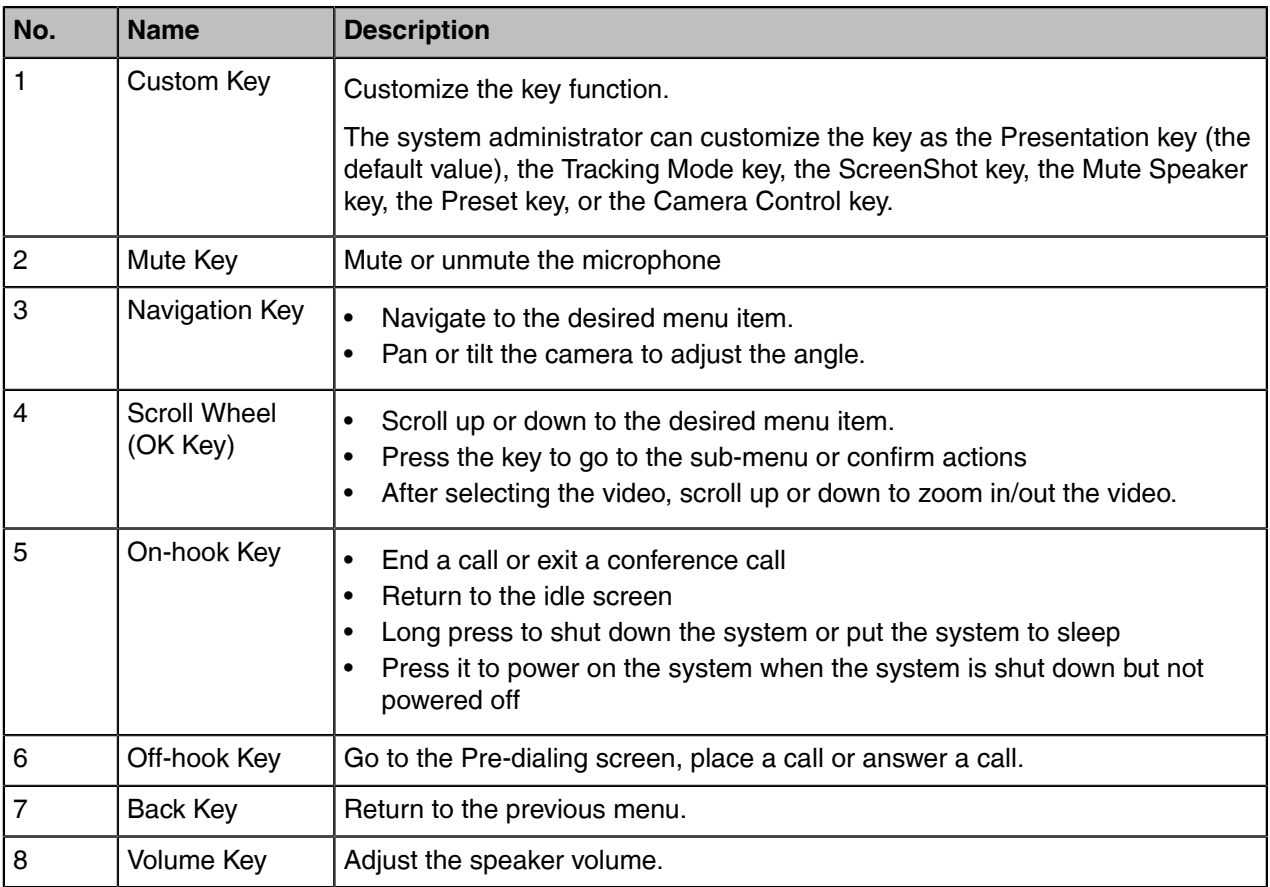

**Note:** The infrared sensor locates within the LED indicator of camera. Aim the remote control at the E infrared sensor to operate the camera.

## <span id="page-7-0"></span>**Introduction of VCR11 Remote Control**

The VCR11 remote control allows you to operate a video conferencing system, including placing calls, adjusting EQ volume, controlling the camera, navigating screens, and more. The following table introduces the keys on the remote control.

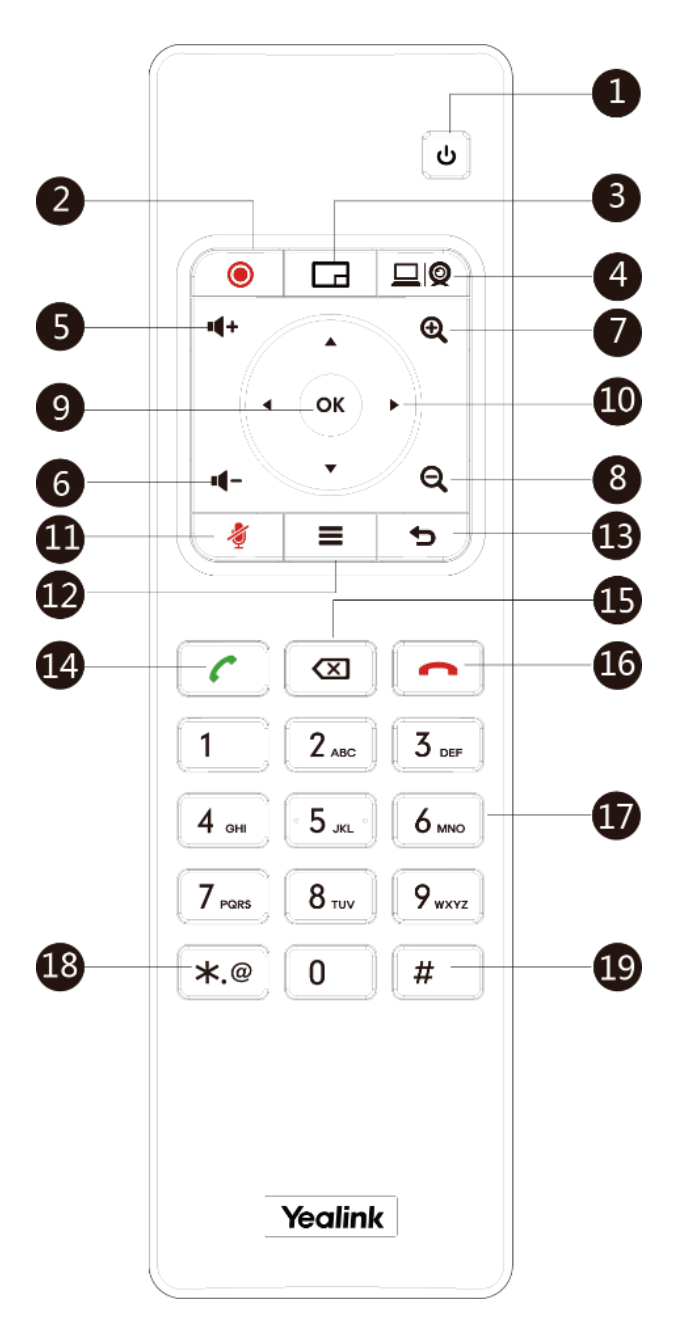

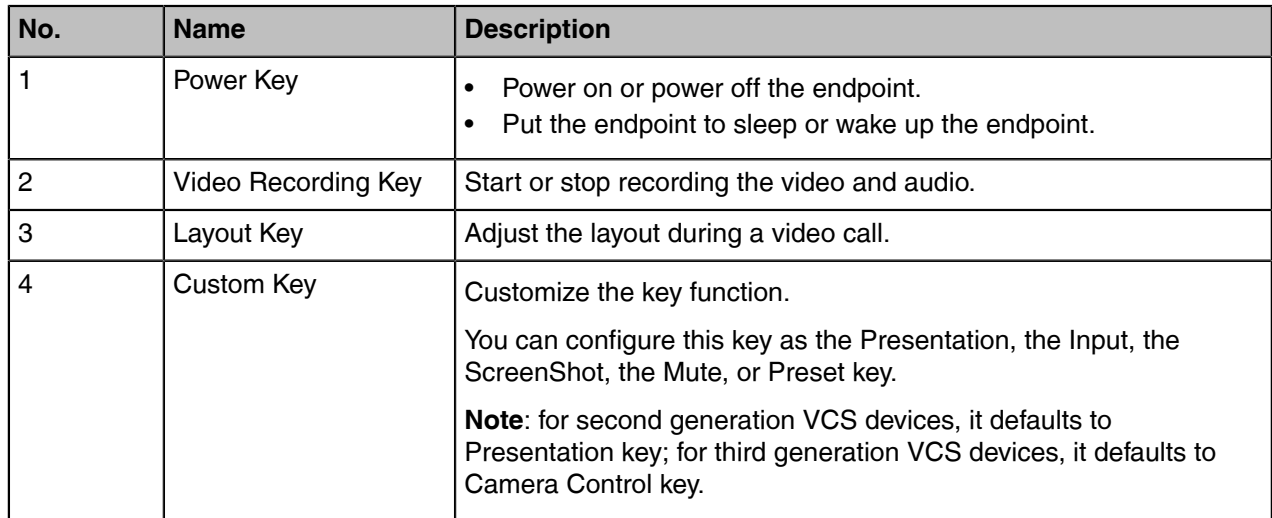

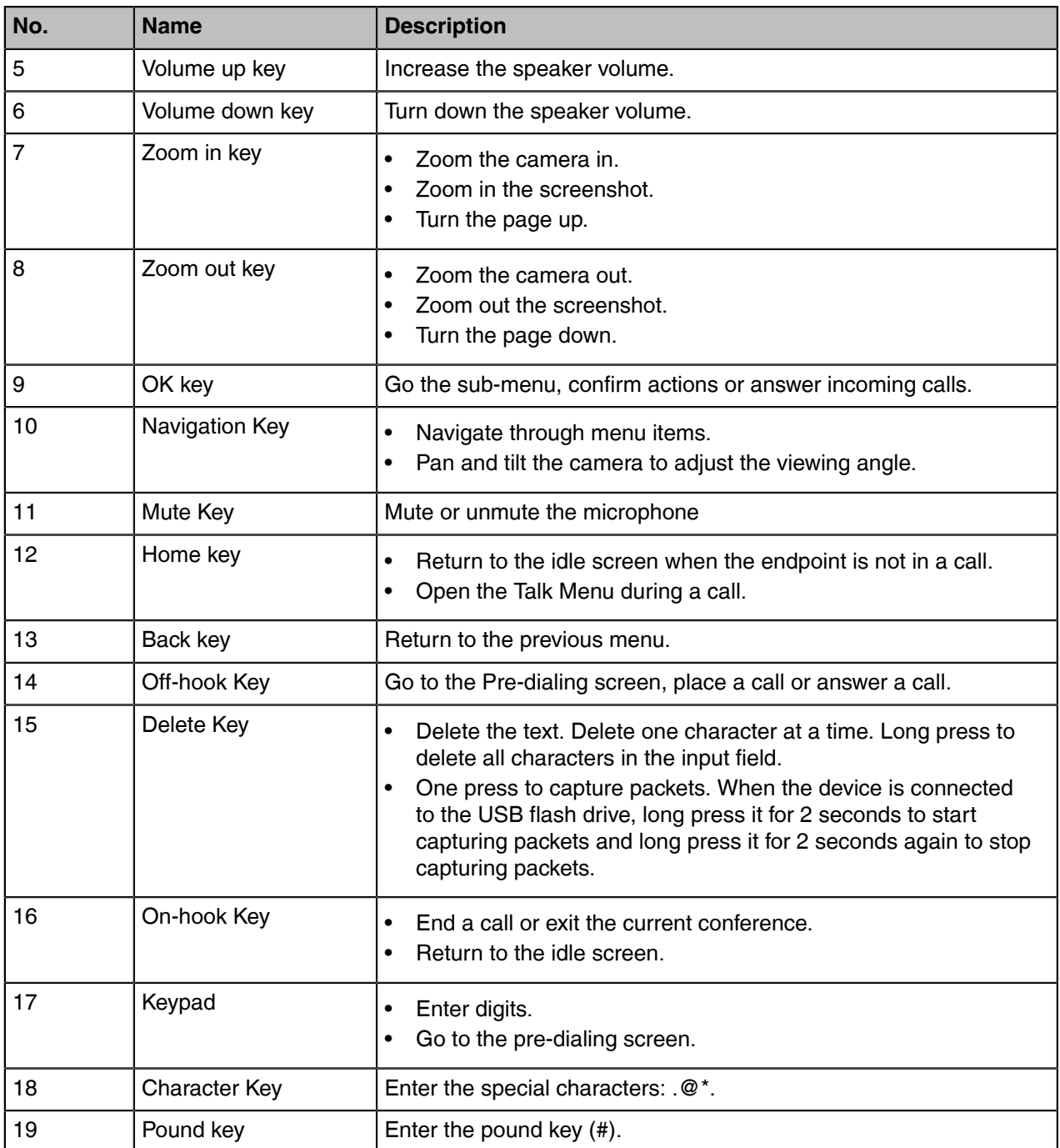

#### **Related information**

Using the Remote Control

## <span id="page-9-0"></span>**Idle Screen**

If the video conferencing system has a Yealink Cloud account registered, the monitor (non-touch) idle screen is as below:

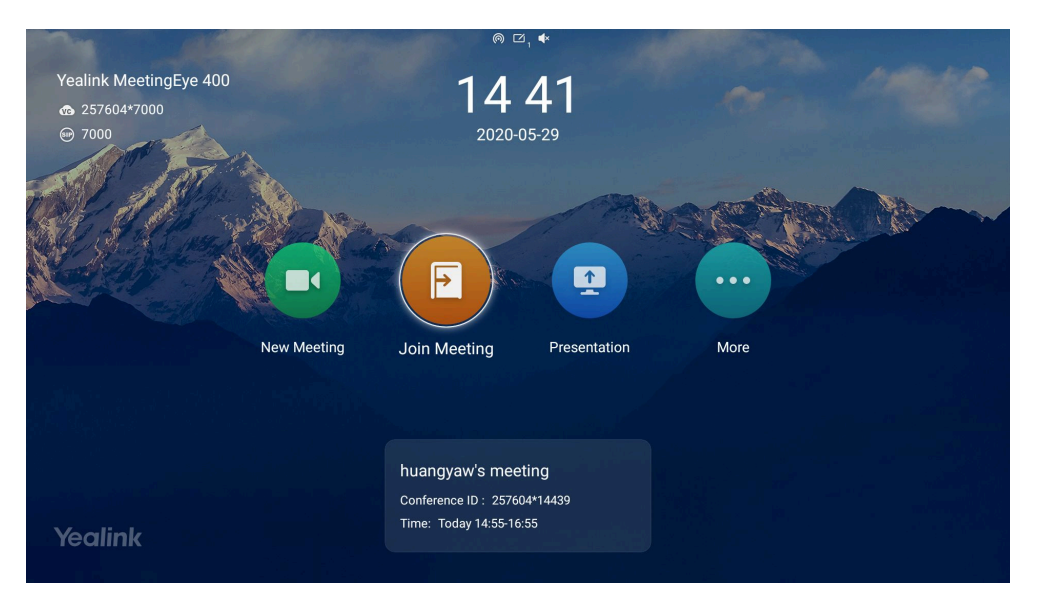

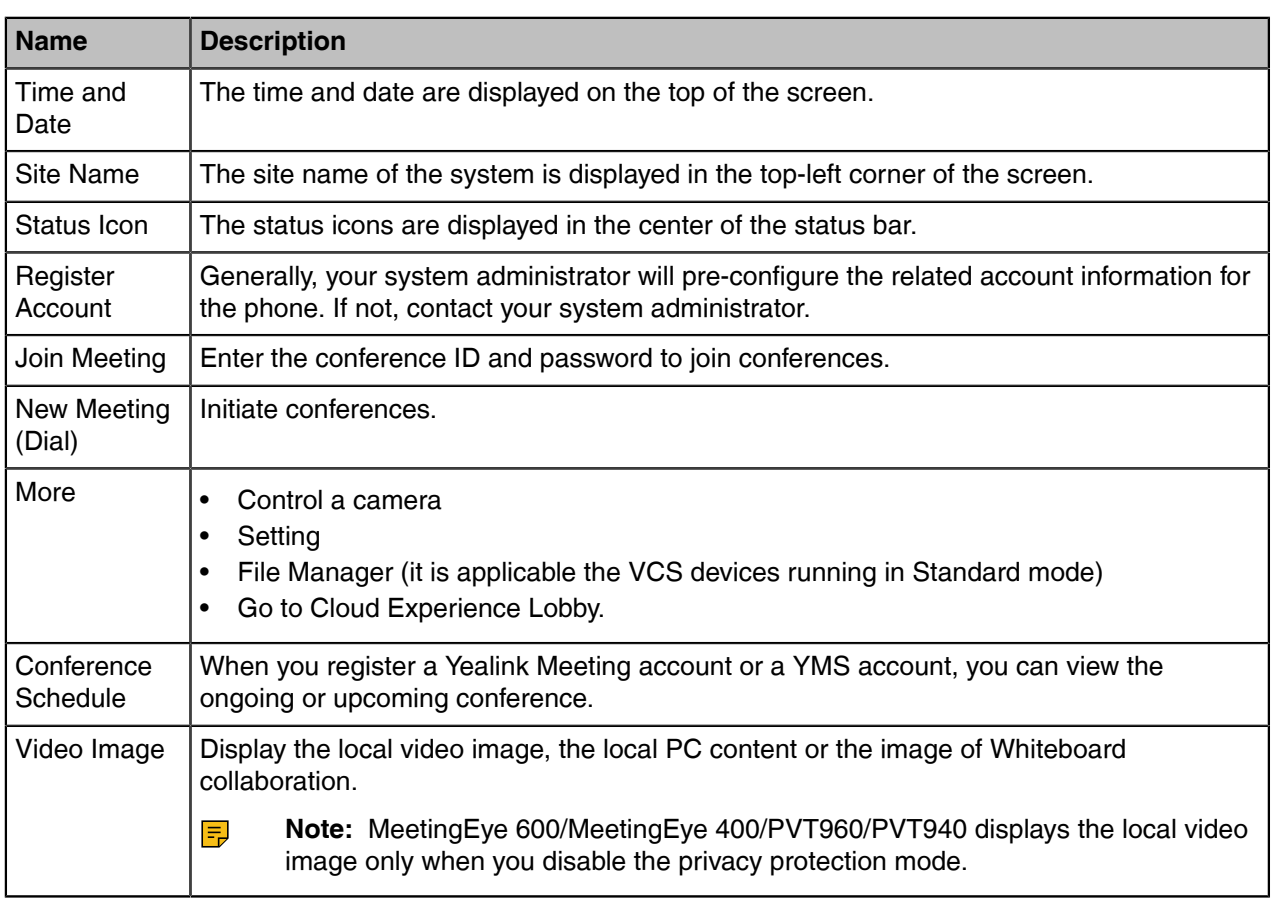

## <span id="page-10-0"></span>**Icons Introduction**

The icons displayed in the status bar of the monitor are introduced as below:

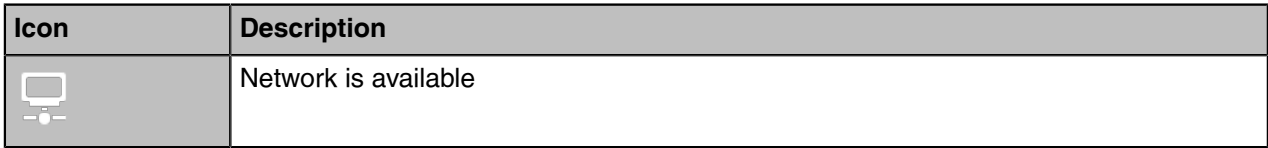

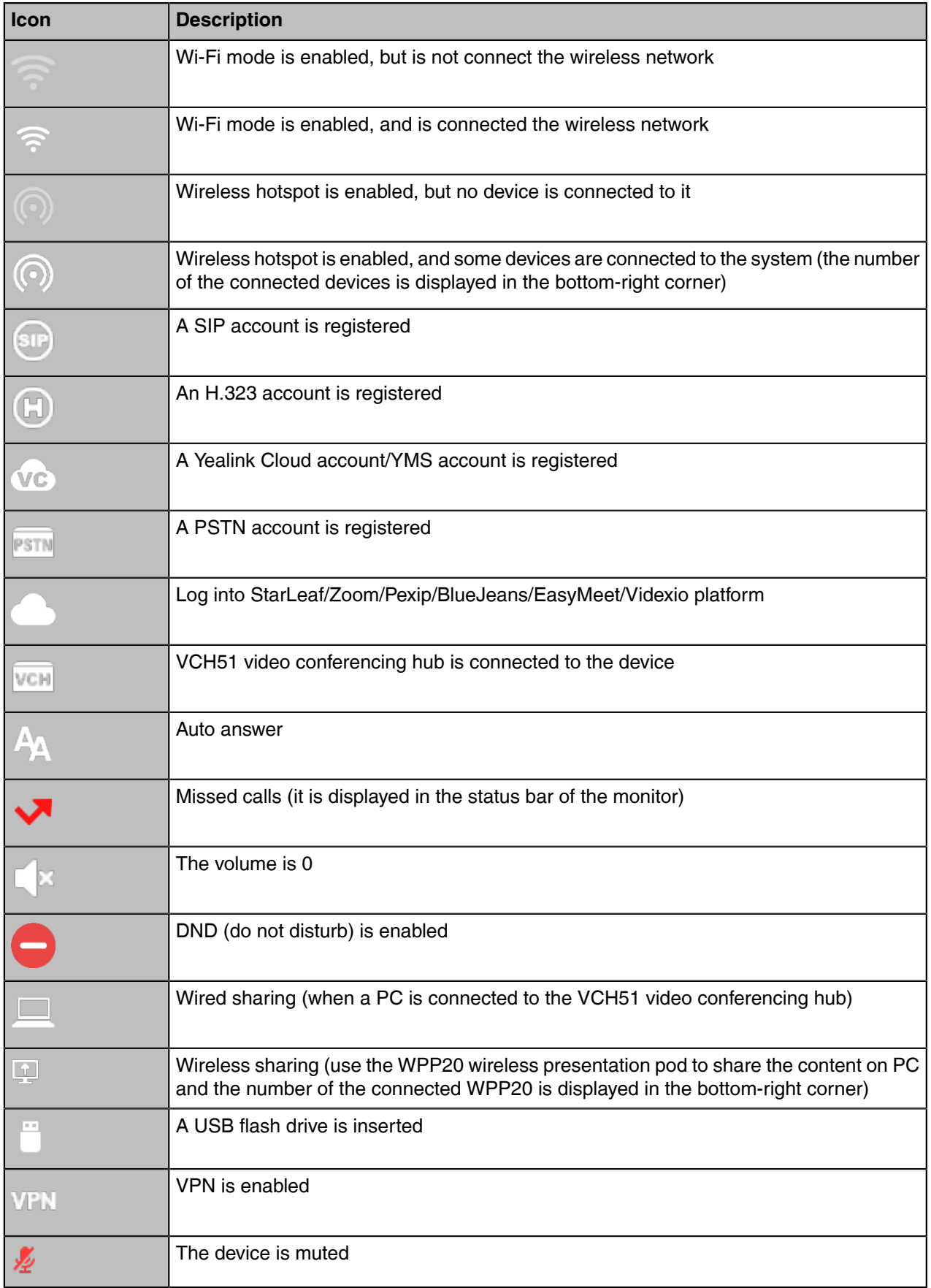

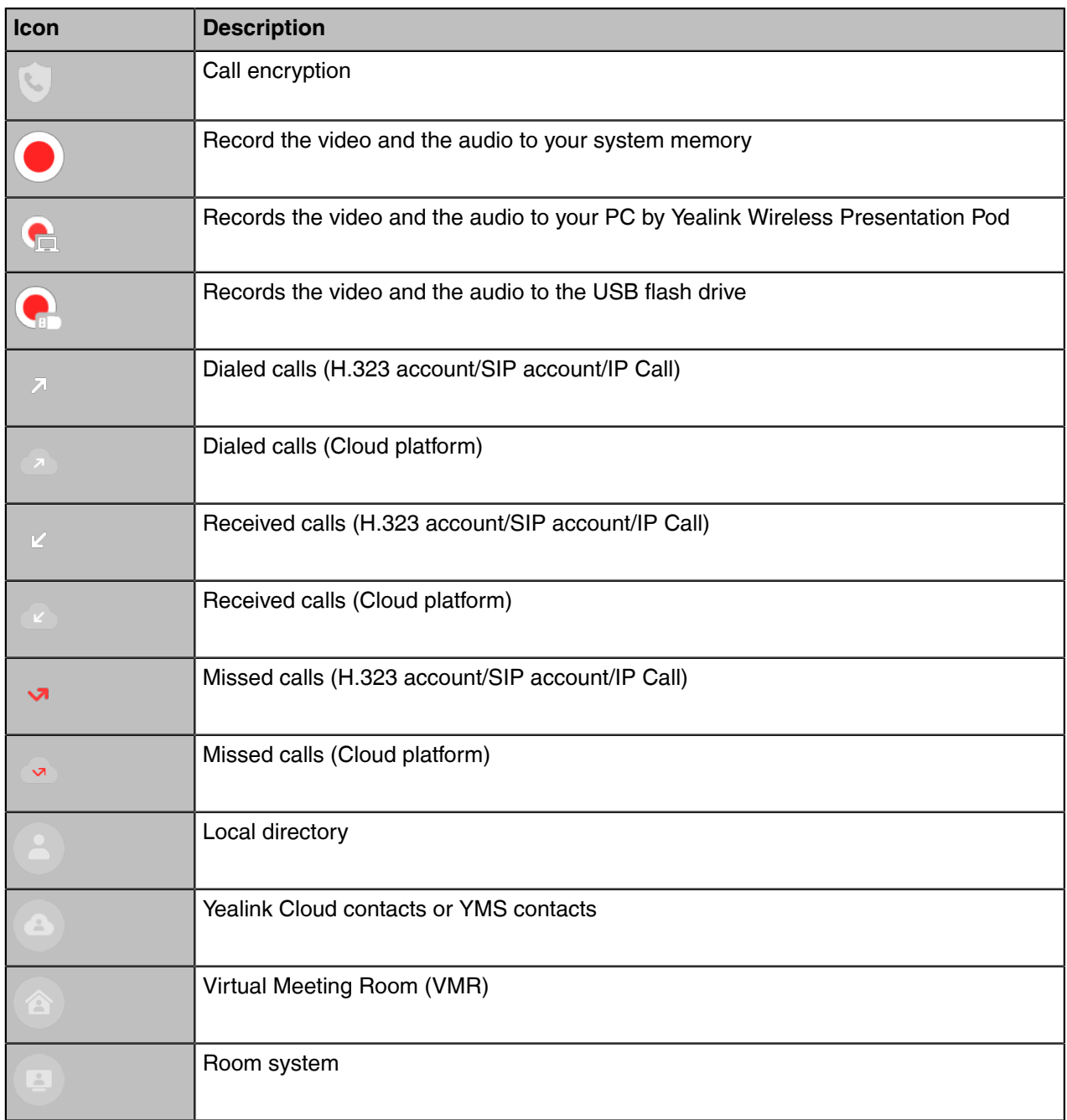

## <span id="page-12-0"></span>**Powering on the System**

#### **About this task**

Your system starts up automatically after you connect an electrical supply. If you power off the system using the remote control, do the following to power it on.

#### **Procedure**

Long press the Hang up key. Your system is powered on successfully, and the LED indicator glows green.

## <span id="page-13-0"></span>**Powering off the System**

#### **Procedure**

- **1.** Long press the Hang up key for 3s. The option pops up on the display.
- **2.** Select **Shut down**. The system shuts down immediately, and the LED on the system goes out.

## <span id="page-13-1"></span>**Putting the System to Sleep**

You can put the system to sleep immediately if you do not use it temporarily.

#### **Procedure**

- **1.** Long press the Hang up key for 3s. The option pops up on the display.
- **2.** Select **Sleep**. The system goes to sleep immediately, and the LED on the system or the camera glows red.

## <span id="page-13-2"></span>**Waking up the System**

#### **Procedure**

On your remote control, press any button.

## <span id="page-13-3"></span>**Initiating Meet Now Conferences**

When you register a Yealink Cloud/YMS account, you can initiate a Meet Now conference at any time, without any reservation. Contact your administrator to check whether the Meet Now conference is enabled for your account.

#### **Procedure**

- **1.** Select **New Meeting**.
- **2.** Select **Start Conference**.

When the Meet Now conference has started, you can invite other participants to join the conference, or participants can join the conference by dialing the conference number you shared.

#### **Related tasks**

[Inviting Participants](#page-17-0)

## <span id="page-14-0"></span>**Joining Conferences**

This chapter introduces how to join Yealink Cloud or YMS conferences.

- [Joining Scheduled Conferences](#page-14-1)
- [Joining Conferences by Dialing the Conference ID](#page-15-0)
- [Calling into Virtual Meeting Room](#page-15-1)
- [Joining the Conference \(for Participants using SIP/H.323 accounts\)](#page-15-2)

## <span id="page-14-1"></span>**Joining Scheduled Conferences**

After registering a Yealink Cloud or YMS account on VCS devices, you can view the information of scheduled conferences on the devices and use them to join the conferences.

- If you are invited to a Yealink Cloud conference, you can see the conference schedule on the idle screen and join the conference 30 minutes before the conference begins. The time when participants can join the conference beforehand is set by the conference organizer.
- If you are invited to a YMS conference, you can see the conference schedule on the idle screen and join the conference 60 minutes before the conference begins. The time when you can join conferences beforehand is set by Yealink Cloud enterprise administrator. If you are invited to Teams scheduled conferences, you can receive the conference reminder on your device.
- **Note:** If multiple devices (with the same Yealink Cloud/YMS account registered in) join the same 围 conference, the former joined device will exit the conference automatically once another device joins. The conference only allows one of them to join the conference.
- [Joining a Scheduled Conference from the Conference Schedule](#page-14-2)
- [Joining a Scheduled Conference from the Conference Reminder](#page-14-3)

#### <span id="page-14-2"></span>**Joining a Scheduled Conference from the Conference Schedule**

By default, you can join Yealink Cloud Meeting and YMS Meeting 30 minutes and 60 minutes in advance respectively. You can view one ongoing or upcoming conference on CTP18/CTP20/VCS devices The time when you can join the Teams scheduled conferences beforehand is set by Teams server.

#### **Procedure**

Go to **Conference Schedule** > **Join**.

#### <span id="page-14-3"></span>**Joining a Scheduled Conference from the Conference Reminder**

A conference reminder pops up 5 minutes before the conference starts, and you can join the conference by one click.

#### **Procedure**

Do one of the following:

- Select **Join** to join the scheduled conference.
- Select **Detail** to view the conference details, and select **Join**.
- 围 **Note:** If you select **Ignore**, the reminder of this conference will not pop up any longer.

When the system is in a call, the conference reminder will not pop up. If the call ends but the scheduled conference is still ongoing, the reminder will pop up again. But if the scheduled conference ends, the reminder will not pop up.

## <span id="page-15-0"></span>**Joining Conferences by Dialing the Conference ID**

You can dial the conference ID to join the conferences created by others or VMRs. You can get the conference ID and password or other conference information from the conference members.

#### **About this task**

If you register a Yealink Cloud account, you can go to **Join Meeting** and enter the the **conference ID** and **conference password** to join the conference. You can also dial the conference ID first and then enter the conference password if required. If you do not register a Yealink Cloud/YMS account, refer to [Joining the](#page-15-2) [Conference \(for Participants using SIP/H.323 accounts\).](#page-15-2)

#### **Procedure**

- **1.** Go to **Join Meeting**.
- **2.** Enter the conference ID.
- **3.** Optional: Enter the conference password if required.
- **4.** Select **Start Conference**.
	- **Tip:** Before joining the conference, you can enable or disable your microphone or camera. 6
	- **Note:** If multiple devices (with the same Yealink Cloud/YMS account account registered in) E, join the same conference, the former joined device will exit the conference automatically once another device joins. The conference only allows one of them to join the conference.

## <span id="page-15-1"></span>**Calling into Virtual Meeting Room**

The VMR is created by the Yealink Cloud/YMS enterprise administrator on the Yealink VC Cloud management/Yealink Meeting Service platform, which allows users to call into the VMR to initiate video conferences at any time.

#### **Procedure**

- **1.** Go to **New Meeting**.
- **2.** Go to **VMR**.
- **3.** Select the desired VMR.
- **4.** Press the OK key to place a video call. If you want to place a voice call, press the right navigation key to select **Voice Call**.
	- **Note:** If multiple devices (with the same Yealink Cloud/YMS account account registered in) 耳 join the same conference, the former joined device will exit the conference automatically once another device joins. The conference only allows one of them to join the conference.

## <span id="page-15-2"></span>**Joining the Conference (for Participants using SIP/H.323 accounts)**

If you do not register a Yealink Cloud/YMS account, you can use SIP/H.323 account to join the conferences.

#### **About this task**

**If the conference requires no password:** dial **conference ID@server domain name/server IP address** to join the conference.

**If the conference requires a password:** dial **conference Id\*\*conference password@server domain name/server IP address** to join the conference.

You can also dial the **conference ID@server domain name/server IP address** first and then enter the conference password according to the prompts.

#### **Procedure**

- **1.** Go to **Dial** > **Dial**.
- **2.** Enter the number.
- **3.** Select **L1** to place a video call.

## <span id="page-16-0"></span>**Viewing Scheduled Conferences**

If you are invited to join scheduled conferences, you can see the upcoming or ongoing scheduled conference on the idle screen. What's more, you will receive a conference invitation email.

#### **Procedure**

Go to the conference schedule to view the conference details.

## <span id="page-16-1"></span>**Conference Control**

The following introduces how to manage Yealink Cloud/YMS video conferences, including scheduled conferences, Meet Now conferences and Virtual Meeting Room (VMR).

#### **The roles of Yealink Cloud/YMS video conferences are as below:**

- Organizer: The organizer is the person who schedules or creates a conference. He can designate any participant as a moderator to control conferences.
- The moderator is the person who has conference control permissions.
- Guest: The guest is the participants except for moderators and cannot control the conference.

#### **The participants are divided into the organizer, moderator and guest. In a YMS conference, the organizer is the moderator by default.**

#### **Their permissions are described as below:**

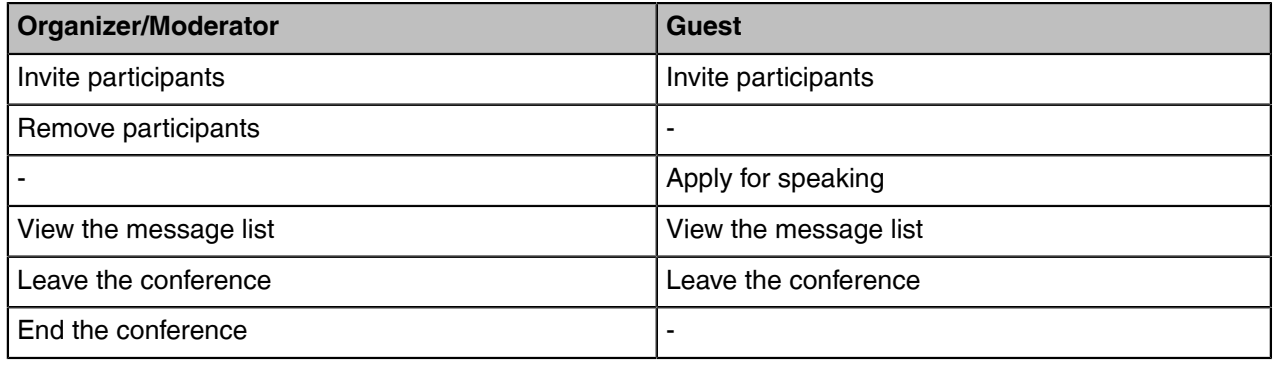

- [Inviting Participants](#page-17-0)
- [Removing Participants](#page-17-1)
- [Applying for Speaking](#page-17-2)
- [Controlling the Participant Cameras](#page-17-3)
- [Viewing the Message List](#page-18-0)
- [Leaving the Conference](#page-18-1)
- [Ending Conferences](#page-18-2)

## <span id="page-17-0"></span>**Inviting Participants**

Any participants can invite other contacts to join the conference.

#### **Procedure**

- **1.** Press the OK key to open the **Talk Menu** during a conference.
- **2.** Select **Invite**.
- **3.** Do one of the following:
	- If you select **Dial**, enter the number then dial out.
	- If you select **Directory**, select the desired contacts, press the right navigate key and then select **Invite**.
- **4.** Repeat the above steps until all the desired participants are added.

## <span id="page-17-1"></span>**Removing Participants**

If you are the organizer in a video conference, you can remove any participant from the conference. If you are a moderator, you can remove any participant from the conference except for the conference organizer.

#### **Procedure**

- **1.** Press the OK key to open the **Talk Menu** during a conference.
- **2.** Go to **Participants**.
- **3.** Select the desired contact and then press the right navigation key.
- **4.** Select **Remove**.

## <span id="page-17-2"></span>**Applying for Speaking**

If you are muted by the conference moderator, you can apply for speaking.

#### **Procedure**

Press the Mute Key.

## <span id="page-17-3"></span>**Controlling the Participant Cameras**

The organizer or moderator can control the participant cameras, including panning, tilting or zooming cameras.

#### **Before you begin**

Make sure that the camera you want to control is not turned off and the Far Control Near Camera feature is enabled.

#### **About this task**

This feature is not applicable to Yealink Cloud conferences.

#### **Procedure**

- **1.** Press the OK key to open the **Talk Menu** during a conference.
- **2.** Go to **More** > **Camera** > **Near/Far Camera**.
- **3.** Press the navigation keys to pan or tilt the camera.
- **4.** Press the navigation keys to zoom in/out the camera.

#### **Related tasks**

[Allowing the Remote System to Control Your Camera](#page-24-1)

### <span id="page-18-0"></span>**Viewing the Message List**

Anyone in the conference can see the message list to know the conference information, for example, when a participant join or leave the conference.

#### **Procedure**

- **1.** Press the OK key to open the **Talk Menu** during a conference.
- **2.** Select **Message List**.

## <span id="page-18-1"></span>**Leaving the Conference**

When some conference participants leave the conference, other participants keep going.

#### **Procedure**

Do one of the following according to your role:

- If you are the moderator of a video conference, press the Hang up key and select **Leave, others keep going**.
- For other conference members, press the Hang up key.

## <span id="page-18-2"></span>**Ending Conferences**

Only the moderator can end the conference, and after the conference is ended, all conference participants leave the conference.

#### **Procedure**

Press Hang up key and select **End conference**.

## <span id="page-18-3"></span>**Calling**

This section is about call operations.

- [Placing a Call by Entering a Number](#page-19-0)
- [Placing Calls to Contacts](#page-19-1)
- [Placing Calls from Call History](#page-20-0)
- [Answering Calls](#page-20-1)
- [DND \(Do Not Disturb\)](#page-21-1)
- [Rejecting Incoming Calls](#page-21-2)
- [Ending Calls](#page-21-3)

### <span id="page-19-0"></span>**Placing a Call by Entering a Number**

#### **About this task**

You can dial the following contacts on your system:

- SIP URI (for example, 2210@sip.com)
- IP address (for example, 192.168.1.15)
- H. 323 account, SIP account, YMS account or PSTN account (supported by the VCS devices running in the Standard mode)
- Cloud account (supported by the VCS devices running in the Yealink Cloud mode)
- If you register different accounts on the phone, you can use one of them to place the call, including the **Cloud account**/**YMS account**/**H.323 account**/**SIP account**/**PSTN account**/**H.323 IP Call**/**SIP IP Call**
- Calling a video conference system that is set up as a virtual conference room
	- If the virtual meeting room requires no password, dial the IP address of the device (for example, 10.3.6.201) or the account number to enter the virtual meeting room.
	- If the virtual meeting room requires a password, dial **IP##meeting password** or **conference meeting password@IP** (for example, 10.3.6.201##123 or 123@10.3.6.201).

#### **Procedure**

**1.** Go to **New Meeting** > **Dial**.

If you do not register a Yealink Cloud account or YMS account, select **Dial** > **Dial**.

- **2.** Enter the number.
- **3.** Select **LI** to place a video call.

### <span id="page-19-1"></span>**Placing Calls to Contacts**

#### **Procedure**

**1.** Go to **New Meeting** > **Directory**.

If do not register a Yealink Cloud or YMS account, select **Dial** > **Directory**.

- **2.** Select the desired contact type.
- **3.** Select the desired contact.
- **4.** Press the OK key to place a video call.

## <span id="page-20-0"></span>**Placing Calls from Call History**

You can place a call from the call history. The call history includes missed calls, placed calls and received calls.

#### **Procedure**

**1.** Go to **New Meeting** > **History**.

If you do not register a Yealink Cloud or YMS account, select **Dial**.

- **2.** Press the navigate key to select the desired call record.
- **3.** Press the OK key to place a video call.

## <span id="page-20-1"></span>**Answering Calls**

You can manually answer the incoming calls, you can also enable the auto answer feature when the system is idle or in a call.

- [Manually Answering Calls](#page-20-2)
- [Answering a Call Automatically When not in a Call](#page-20-3)
- [Answering Multiple Calls Automatically](#page-20-4)
- [Muting Automatically Answered Calls](#page-21-0)

#### <span id="page-20-2"></span>**Manually Answering Calls**

If you do not enable the auto answer or the auto answer multiway feature for the system, you can answer an incoming call manually.

#### **Procedure**

Press the Dial key or the OK key.

#### <span id="page-20-3"></span>**Answering a Call Automatically When not in a Call**

You can enable the auto answer feature to answer calls automatically when the system is idle, which can avoid missing incoming calls.

#### **About this task**

**Note:** Auto answer feature may create security issues. For example, an unexpected caller can view E, your video conference room randomly.

#### **Procedure**

- **1.** Go to **More**.
- **2.** Enable **Auto Answer**.

#### <span id="page-20-4"></span>**Answering Multiple Calls Automatically**

You can specify whether to answer a call automatically when the system is already in a call.

#### **About this task**

This feature is not applicable to the VCS devices running in Cloud mode.

**Note:** Auto answer multiway feature may create security issues. For example, an unexpected caller  $=$ could interrupt an ongoing meeting.

#### **Procedure**

- **1.** Go to **More** > **Setting** > **Basic** > **Call Features**.
- **2.** Enable **Auto Answer Multiway**.

#### <span id="page-21-0"></span>**Muting Automatically Answered Calls**

You can choose to mute the local microphones when a call is answered automatically, which avoids the caller hearing the local conversation freely.

#### **About this task**

This feature takes effect only when the auto answer feature is enabled.

#### **Procedure**

- **1.** Go to **More** > **Setting** > **Basic** > **Call Features**.
- **2.** Enable **Auto Answer Mute**.

## <span id="page-21-1"></span>**DND (Do Not Disturb)**

You can enable DND feature to reject incoming calls automatically. All the rejected calls will be recorded to the missed call list. To prevent callers from interrupting the active call, you can enable DND during an active call. The DND feature will be disabled automatically after the call ends.

#### **About this task**

#### **Procedure**

**1.** Go to **More**.

If you are having a call on your system, press the OK Key to open the **Talk Menu** and go to **More**.

**2.** Select **DND**.

The DND icon  $\Box$  is displayed in the status bar of the monitor. The system will reject all incoming calls automatically.

## <span id="page-21-2"></span>**Rejecting Incoming Calls**

#### **Procedure**

Press Hang up Key or go to **Reject**.

## <span id="page-21-3"></span>**Ending Calls**

#### **Procedure**

Press Hang up Key.

## <span id="page-22-0"></span>**Configuring Camera Settings**

- [Turning off the Local Camera in a Call](#page-22-1)
- [Controlling Local Cameras](#page-22-2)
- [Tracking Mode](#page-23-2)
- [Enabling/Disabling Privacy Protection](#page-24-0)
- [Allowing the Remote System to Control Your Camera](#page-24-1)

## <span id="page-22-1"></span>**Turning off the Local Camera in a Call**

#### **Procedure**

- **1.** Press the OK key to open the **Talk Menu**.
- **2.** Select **Camera Off**. If you turn the camera off, the remote party cannot view your video image.

## <span id="page-22-2"></span>**Controlling Local Cameras**

If you do not enable the tracking mode feature, you can pan, tilt, or zoom the camera when in a call or on the idle screen.

#### **About this task**

If you do, the camera is adjusted automatically and you cannot control it. For VC200-E, you can only manually control the camera since it does not supports the tracking mode feature.

- [Enabling Manual Camera Control When not in a Call](#page-22-3)
- [Enabling Manual Camera Control When in a Call](#page-22-4)
- [Adjusting Cameras When not in a Call](#page-23-0)
- [Adjusting Cameras When in a Call](#page-23-1)

#### <span id="page-22-3"></span>**Enabling Manual Camera Control When not in a Call**

#### **Procedure**

- **1.** On the idle screen, go to **More** > **Camera Control**.
- **2.** Press OK Key to display more menus and select **Tracking Mode**.
- **3.** Select **Off**.

#### <span id="page-22-4"></span>**Enabling Manual Camera Control When in a Call**

#### **Procedure**

- **1.** In a call, press the OK key to open the **Talk Menu**, go to **More** > **Camera** > **Tracking Mode**.
- **2.** Select **Off**.

### <span id="page-23-0"></span>**Adjusting Cameras When not in a Call**

#### **Procedure**

- **1.** On the idle screen, go to **More** > **Camera Control**.
- **2.** Scroll up or down to zoom the camera.
- **3.** Press the navigation key to adjust the angle of the camera.
	- **Note:** If you do, the camera is adjusted automatically and you cannot control it. E

#### <span id="page-23-1"></span>**Adjusting Cameras When in a Call**

#### **Procedure**

- **1.** On the Call screen, scroll up or down to zoom the camera.
- **2.** Press the navigation key to adjust the angle of the camera.
	- **Note:** If you are using the Talk Menu, press the Return key to return the Call screen.  $\equiv$
	- **Note:** After enabling the tracking mode feature, the camera is adjusted automatically and you E, cannot control it.

## <span id="page-23-2"></span>**Tracking Mode**

The tracking mode feature contains the auto framing and the speaker tracking. With the real-time face detection, the auto framing feature can automatically adjust the camera according to the number and the position of the participants, covering every participant in the conference. Moreover, the speaker tracking feature, based on the auto framing feature, can automatically detect the speaking participant and zoom in his video image, providing an optimal closeup of the speaker. The tracking mode feature is not applicable to VC200-E.

- **Note:** After enabling the tracking mode feature, the camera is adjusted automatically and you  $\equiv$ cannot control it.
- [Enabling Tracking Mode When not in a Call](#page-23-3)
- [Enabling Tracking Mode When in a Call](#page-23-4)

#### <span id="page-23-3"></span>**Enabling Tracking Mode When not in a Call**

#### **Procedure**

- **1.** On the idle screen, go to **More** > **Camera Control**.
- **2.** Press OK Key to display more menus and select **Tracking Mode**.
- **3.** Select **Auto Framing** or **Speaker Tracking**.

#### <span id="page-23-4"></span>**Enabling Tracking Mode When in a Call**

#### **Procedure**

- **1.** In a call, press the OK key to open the **Talk Menu**, go to **More** > **Camera** > **Tracking Mode**.
- **2.** Select **Auto Framing** or **Speaker Tracking**.

## <span id="page-24-0"></span>**Enabling/Disabling Privacy Protection**

The privacy protection feature can prevent others from viewing your meeting status on the device web user interface when you are not in a call. This can protect the important information from being stolen if your colleagues are having meetings in the meeting room. If you disable this feature, you can see the meeting status from the small window in the bottom-right corner of your display device. This feature is not applicable to /VC200-E.

#### **Procedure**

- **1.** On the idle screen, go to **More** > **Setting** > **Basic** > **Camera**.
- **2.** Enable/disable **Privacy Protection.**

## <span id="page-24-1"></span>**Allowing the Remote System to Control Your Camera**

You can allow the remote party to pan, tilt, or zoom your camera.

#### **About this task**

If you enable the tracking mode feature, the local camera is adjusted automatically and cannot control it.

#### **Procedure**

**1.** On the idle screen, go to **More** > **Setting** > **Basic** > **Camera**.

**2.** Enable **Far Control Near Camera**.

#### **Related tasks**

[Enabling Manual Camera Control When not in a Call](#page-22-3) [Enabling Manual Camera Control When in a Call](#page-22-4)

## <span id="page-24-2"></span>**Content Sharing**

You can share the content on your computer when the system is idle or in a conference. Only one content can be shared at a time, and the content shared later will replace the previous one. We recommend that you use two screens for sharing content.

You can share content from the following 4 methods:

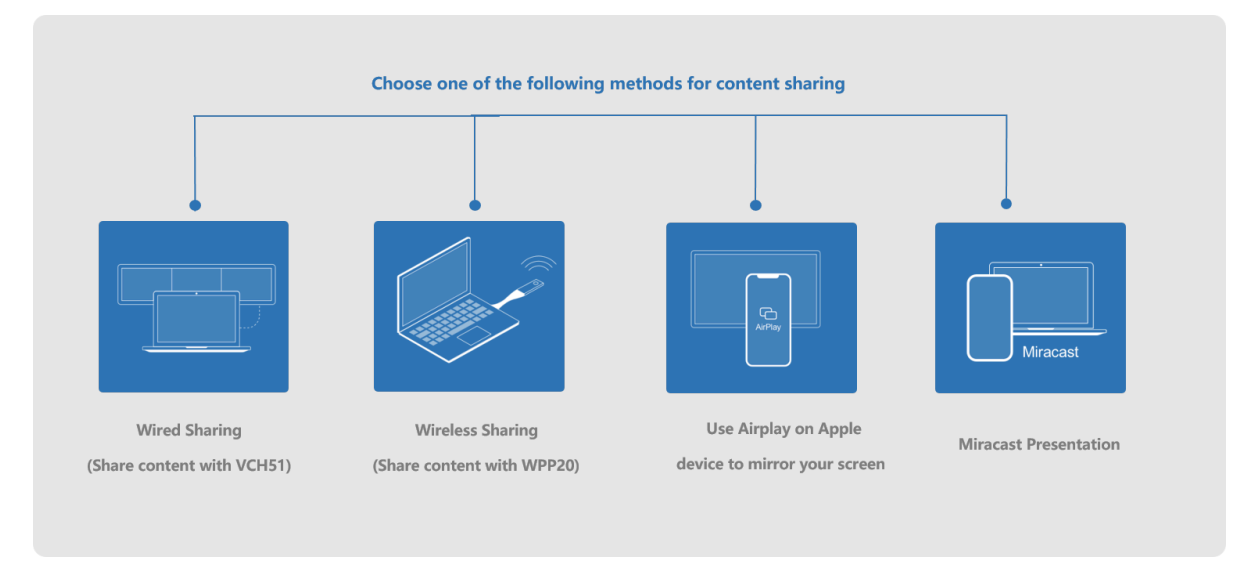

**Note:** If your administrator does not purchase a collaboration service, you cannot use the 围 whiteboard and content sharing features during the conference. Please contact your administrator.

- [Sharing Content with VCH51 Video Conferencing Hub](#page-25-0)
- [Using WPP20 Wireless Presentation Pod](#page-25-1)
- [Sharing Content via Apple Device](#page-27-0)
- [Sharing Content by Miracast Presentation](#page-29-0)

## <span id="page-25-0"></span>**Sharing Content with VCH51 Video Conferencing Hub**

In a meeting room, you can connect VCH51 to your PC with HDMI cable for content sharing.

#### **Before you begin**

Make sure the computer is powered on and connected to the VCS endpoint.

#### **About this task**

**Note:** For more information the connection between the system and VCH51, refer to [Yealink](http://support.yealink.com/documentFront/forwardToDocumentFrontDisplayPage) 围 [VCH51 Quick Start Guide.](http://support.yealink.com/documentFront/forwardToDocumentFrontDisplayPage)

#### **Procedure**

The system will connect to the wired sharing and display the sharing content automatically. If the system does not start sharing content automatically, do one of the following to start sharing content manually:

- Go to **Presentation** on the idle screen.
- In a conference, press the OK key to open **Talk Menu**, and then go to **Presentation**.

### <span id="page-25-1"></span>**Using WPP20 Wireless Presentation Pod**

In a meeting room, you can connect WPP20 to your PC with HDMI cable for content sharing.

- **Note:** If you cannot present after connecting WPP20 to the PC, refer to [Yealink WPP20 Wireless](http://support.yealink.com/documentFront/forwardToDocumentFrontDisplayPage)  $\equiv$ [Presentation Pod Quick Start Guide](http://support.yealink.com/documentFront/forwardToDocumentFrontDisplayPage) to pair the system and WPP20.
- [Sharing Content via WPP20](#page-26-0)
- [Switching the Shared Content via WPP20](#page-26-1)

• [Stopping Sharing Content via WPP20](#page-26-2)

#### <span id="page-26-0"></span>**Sharing Content via WPP20**

#### **Before you begin**

Make sure the computer is powered on and you connect the WPP20 wireless presentation pod to your PC.

#### **Procedure**

- **1.** Do one of the following:
	- On the WPP20, press the presentation button to share the full screen of the PC.
	- On the WPP20, long press the presentation button for 3 seconds and then release this button. Select the file or window you want to share and then click **Start sharing**.
	- On the Yealink Wireless Presentation Pod software, click **Contents Share**, select the file you want to share, and then click **Start sharing**.

The computer content is automatically projected to the device.

**2.** Click **Annotation** on the navigation bar to make notes on the shared content with the corresponding tools.

#### **Related information**

[Introduction of WPP20 Note Toolbar](#page-37-1) [Introduction of the WPP20 Whiteboard Note Toolbar](#page-37-0)

#### <span id="page-26-1"></span>**Switching the Shared Content via WPP20**

#### **Procedure**

**1.** On the Yealink Wireless Presentation Pod software, click **New Share**.

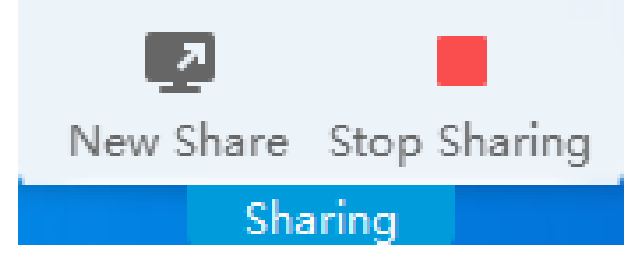

**2.** Select the file or window you want to share and then click **Start Sharing**.

### <span id="page-26-2"></span>**Stopping Sharing Content via WPP20**

#### **Procedure**

Do one of the following to stop sharing content:

- Remove WPP20 from your computer.
- On the WPP20, press the presentation button.
- On the Yealink Wireless Presentation Pod software, click **Stop Sharing**.
- **Note:** If you share the whiteboard via WPP20, you need to press the Presentation Button on the E, WPP20 Wireless Presentation Pod twice to end the content sharing.

## <span id="page-27-0"></span>**Sharing Content via Apple Device**

- [Sharing Content via Apple Device](#page-27-1)
- [Stopping Sharing Content via Apple Device](#page-28-0)

### <span id="page-27-1"></span>**Sharing Content via Apple Device**

Before using the Apple device for content sharing, make sure the Airplay feature is enabled and the Apple device is connected to the wireless AP of the system.

#### **Procedure**

- **1.** On your Apple device, tap **Settings** > **General** > **Airplay**.
- **2.** Select **Everyone**.

The Airplay feature is enabled.

- **3.** The Apple device is connected to the wireless AP of the system.
- **4.** Go to the Control Center.

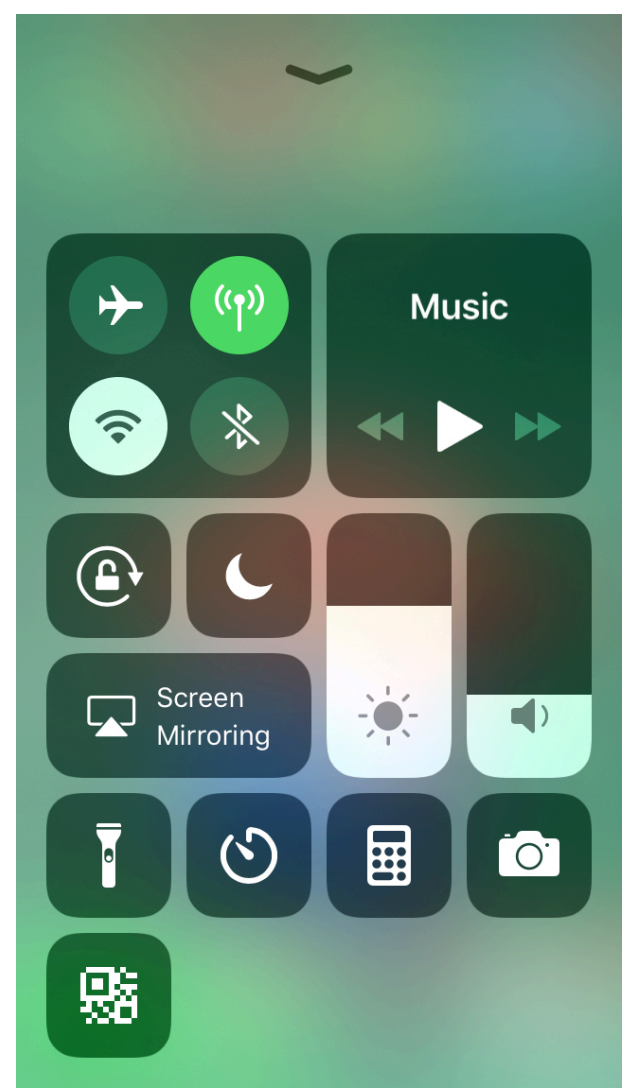

- **5.** Tap **Screen Mirroring**, and select the related content sent by the system from the pop-up window. The content on the Apple device is automatically projected to the system.
	- **Note:** For more information about connecting to the wireless AP of the system, contact your  $\overline{\Xi}$ administrator.

### <span id="page-28-0"></span>**Stopping Sharing Content via Apple Device**

#### **Procedure**

Go to the Control Center and select the device from the Screen Mirroring.

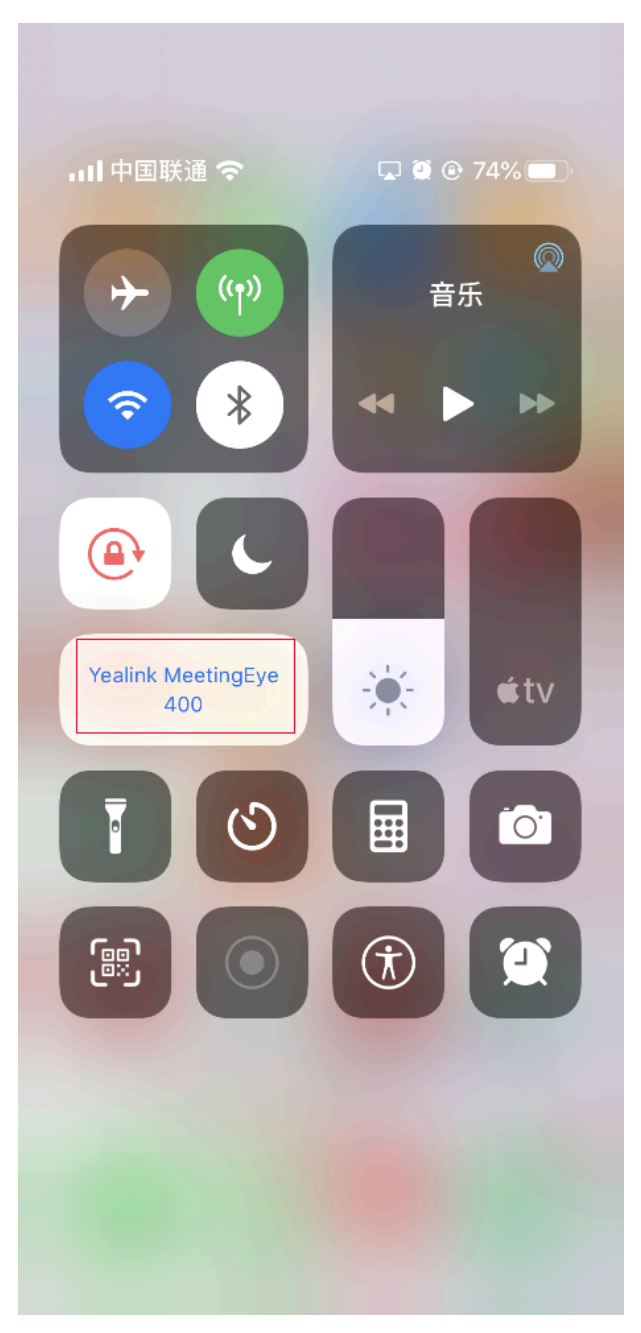

## <span id="page-29-0"></span>**Sharing Content by Miracast Presentation**

The VCS endpoint allows you to use Win10 to share content via Miracast Presentation.

#### **Before you begin**

Before using Miracast wireless projecting, make sure that your device supports Miracast Presentation and you have connected WF50 to the USB port on the VCS endpoint.

#### **Procedure**

**1.** Make sure you enable the wireless AP.

If you do not enable the wireless access point, go to **More** > **Setting** > **Network** > **Wireless AP(the admin password is 0000 by default)**, and enable Wireless AP.

**2.** Go to **Presentation** on the idle screen to view the device name of Miracast Presentation.

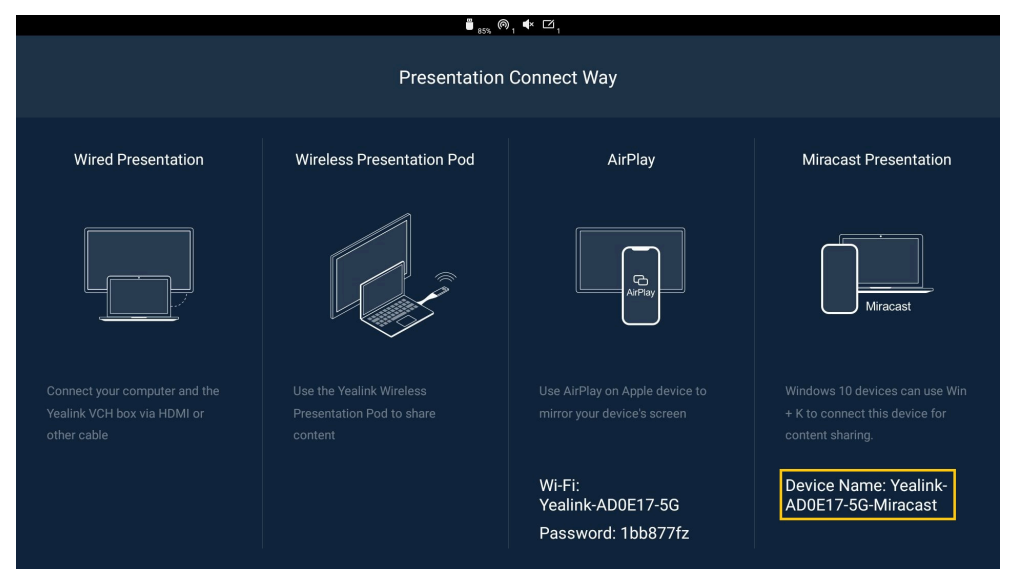

**3.** On your computer, press Win+K to search the Miracast name of your VCS endpoint, and connect your endpoint to the computer.

If you enable the authentication of Miracast PIN code, enter the PIN code displayed in the top-right corner of the endpoint, and connect the endpoint to the computer.

After connected, the VCS endpoint will share the content on PC automatically.

## <span id="page-29-1"></span>**Local Screen Layout**

The local screen layout is only effective for the participants themselves. Generally, the Yealink Cloud and YMS conference are AVC Mode. Besides, the local layout consists of the conference layout(the remote party) and the local camera layout. The conference layout can only be set by the moderator, and participants can only set their local layout. If the enterprise administrator purchases the SVC service, you can join a Yealink Cloud conference in SVC mode. In this conference, the participant can only change his conference layout.

The supported layouts are as below:

- **1+N**: in this layout, the assigned participant is given prominence in the largest pane no matter who is currently speaking, and other participants are displayed in a strip beside the assigned speaker.
- **Selected Speaker**: in this layout, the selected participant is displayed in full screen.
- **Equal N×N**: in this layout, every participant is given equal prominence in equal-sized panes.
- **Picture-in-picture**:PIP mode only takes effect on the local layout. In a two-way video call, the video of one end is displayed in a large window, and the video of the other end is reduced to a thumbnail in the bottom-right corner of the large window. In the YMS/Cloud conference, the large window displays the conference layout and the small window displays the local video.
- [Single Screen Layouts](#page-30-0)
- [Changing the Local Screen Layout](#page-30-1)

#### **Related tasks**

Changing the SVC Meeting Layout of Yealink Cloud Conferences

### <span id="page-30-0"></span>**Single Screen Layouts**

The following introduces the default layout when you connect one display.

#### **Two-Way Video Call**

Picture-in-picture layout is used by default.

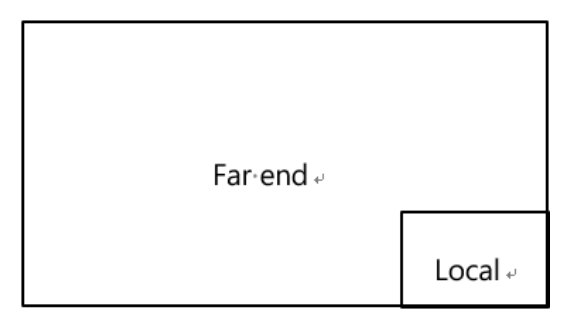

#### **Two-Way Video Call with a Presentation**

The PC content is displayed in a large window and other participants are displayed in small windows beside the PC content.

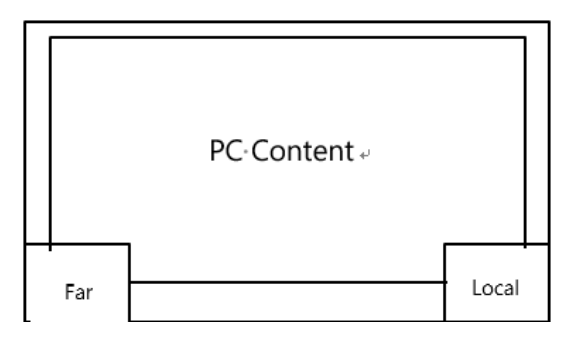

## <span id="page-30-1"></span>**Changing the Local Screen Layout**

#### **Procedure**

- **1.** In a call, press the OK key to open **Talk Menu**, and go to **More** > **Layout**.
- **2.** Select the desired layout.

## <span id="page-31-0"></span>**Recording Videos and Taking Screenshots**

- [Recording Videos](#page-31-1)
- [Taking Screenshots](#page-32-1)
- [Managing Videos and Screenshots](#page-33-2)

## <span id="page-31-1"></span>**Recording Videos**

We provide local recording and server recording(videos are saved in YMS or Yealink Cloud server). For local recording, the video definition you can select is 720P; for server recording, the video definition you can select is 1080P. For more important conferences, we recommend that you use the server recording.

#### **About this task**

The difference between the two recoding method are as below:

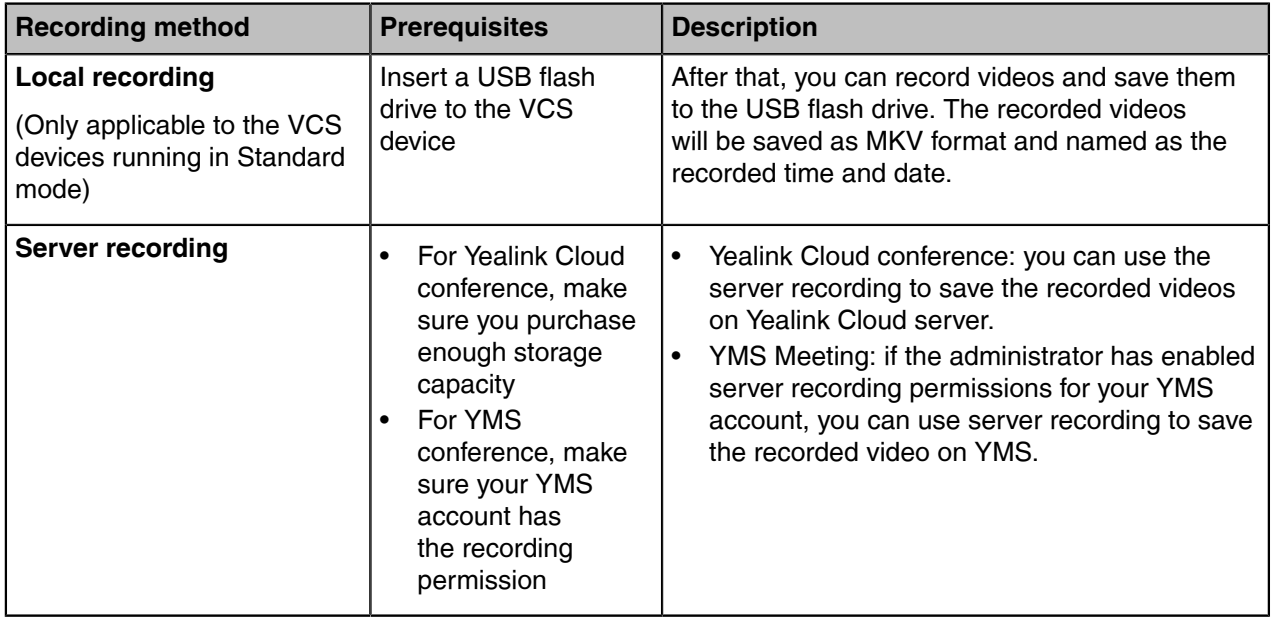

For more information on server recording permissions during meetings and how to get videos from the server, please contact your administrator.

**Note:** If there is a WPP20 wireless presentation pod in the meeting room, you can use it to record E, videos to your computer. To record videos to a USB flash drive, the USB flash drive you connect should support FAT 32 and NTFS format.

- [Recording Local Videos](#page-31-2)
- [Recording Server Videos](#page-32-0)

### <span id="page-31-2"></span>**Recording Local Videos**

- [Recording Local Videos When not in a Call](#page-32-2)
- [Recording Local Videos When in a Call](#page-32-3)

#### <span id="page-32-2"></span>**Recording Local Videos When not in a Call**

#### **About this task**

**Note:** This feature is not applicable to the VCS devices running in Cloud mode. 巨

#### **Procedure**

- **1.** Insert the USB flash drive to the VCS device.
- **2.** On the idle screen, go to **More** > **Camera Control**.
- **3.** Press OK Key to display more menu items and select **Recording**. The monitor displays the recording icon and the time.
- **4.** Press OK Key to display more menu items and go to **More** > **Now Recording** to stop recording.

#### <span id="page-32-3"></span>**Recording Local Videos When in a Call**

#### **About this task**

**Note:** This feature is not applicable to the VCS devices running in Cloud mode.  $=$ 

#### **Procedure**

- **1.** Insert the USB flash drive to the VCS device.
- **2.** In a call, press the OK key to open the **Talk Menu** and go to **More** > **Recording** . If your system administrator enables the server recording permission for your YMS account, select **Local recording.**

The monitor displays the recording icon and the time.

**3.** Press OK Key to open **Talk Menu** and go to **More** > **Now Recording** to stop recording.

#### <span id="page-32-0"></span>**Recording Server Videos**

You can record server video only when you are in conference calls.

#### **Procedure**

- **1.** In a call, press OK key to open the **Talk Menu** and go to **More** > **Recording**.
- **2.** For YMS conference, select **Server record** in the pop-up window if you insert a USB flash drive to the VCS device.

The monitor displays the recording icon and the time.

**3.** Press OK Key to open **Talk Menu** and go to **More** > **Now Recording** to stop recording.

## <span id="page-32-1"></span>**Taking Screenshots**

You can take screenshots. The screenshots are saved as JPG format and named as the captured time and date.

#### **About this task**

Your system should meet the following requirements:

- Make sure the administrator has enabled the screenshots feature
- Insert a a USB flash drive(the USB flash drive you connect should support FAT32 or NTFS format)
- **Note:** This feature is not applicable to the VCS devices running in Cloud mode.E

#### **Procedure**

Go to > **Screenshots**.

- [Taking Screenshots When not in a Call](#page-33-0)
- [Taking Screenshots When in a Call](#page-33-1)

#### <span id="page-33-0"></span>**Taking Screenshots When not in a Call**

#### **Procedure**

- **1.** On the idle screen, go to **More** > **Camera Control**.
- **2.** Press OK Key to display more menu items and select **Screenshot**.

#### <span id="page-33-1"></span>**Taking Screenshots When in a Call**

#### **Procedure**

In a call, press the OK key to open the **Talk Menu**, and go to **More** > **Screenshot** .

## <span id="page-33-2"></span>**Managing Videos and Screenshots**

The USB flash drive can be recognized by the system after you connect it to the system or VCH51. You can manage the JPG files in the Screenshot folder and MKV files in the Video Record folder.

**Note:** This feature is not applicable VCS devices running in Cloud mode. 围

- [Viewing Screenshots](#page-33-3)
- [Viewing Local Recorded Videos](#page-33-4)
- [Deleting Screenshots or Videos](#page-34-0)

#### <span id="page-33-3"></span>**Viewing Screenshots**

#### **Procedure**

- **1.** On the idle Screen, go to **More** > **File Manager**.
- **2.** Select the desired screenshot and press the OK key.
- **3.** Do one of the following:
	- Press the left key or the right key to view the previous or next screenshot.
	- Scroll up or down to zoom in or out the images.
	- Press Return Key to exit.

#### <span id="page-33-4"></span>**Viewing Local Recorded Videos**

#### **Procedure**

- **1.** On the idle Screen, go to **More** > **File Manager**.
- **2.** Select the desired video and then press the OK key to play the video.
- **3.** Do one of the following:
	- Select  $\blacksquare$  and press the OK key to pause, and select  $\blacktriangleright$  to resume playing.
	- Select **a** and press OK Key to skip forward. For each press, the video will skip forward 6 seconds.
	- Select  $\bigcirc$  and press OK Key to rewind. For each press, the video will go back 6 seconds.
	- Press the volume key to adjust the speakerphone volume.
	- Select  $\bullet$  or tap Return Key on the remote control directly to exit playing.
	- **Note:** If you receive an incoming call while you are playing video, the system will stop playing 围 the video automatically.

#### <span id="page-34-0"></span>**Deleting Screenshots or Videos**

If the USB flash drive or local storage space is insufficient, you can delete the screenshots or videos to free up space.

#### **Procedure**

- **1.** On the idle Screen, go to **More** > **File Manager**.
- **2.** Select the desired screenshot or video, press the right navigation key, and then press the OK key. The system prompts whether or not you are sure to delete.
- **3.** Confirm the action.

## <span id="page-34-1"></span>**Configuring the Audio Settings**

- [Adjusting the Volume](#page-34-2)
- [Configuring Key Tone](#page-35-0)
- [Enabling Silent Mode](#page-35-1)
- [Muting the Microphone](#page-35-2)

### <span id="page-34-2"></span>**Adjusting the Volume**

#### **About this task**

You can adjust the following volume:

- **Ringer volume**: adjust the ringer volume when the phone is idle or ringing.
- **Talking volume:** adjust the speakerphone volume when the device is in a call.
- **Key tone volume**: adjust the volume of key tone when you press the key on the remote control
- **Media Volume**: adjust the media volume when playing recorded videos.

#### **Procedure**

On your remote control, press the Volume key to adjust the volume.

## <span id="page-35-0"></span>**Configuring Key Tone**

You can enable the key tone feature. When you press any key on the remote control, the system will produce a sound.

#### **Procedure**

- **1.** Go to **More** > **Settings** > **Basic** > **General**.
- **2.** Enable **Key Tone**.

## <span id="page-35-1"></span>**Enabling Silent Mode**

If you enable the silent mode, the speaker of your endpoint makes no sound.

#### **Procedure**

围

Long press the Vol- key to decrease the volume to the minimum.

**Note:** When the silent mode is enabled, the  $\mathbb{R}^n$  icon will appear on the monitor.

## <span id="page-35-2"></span>**Muting the Microphone**

You can mute the local microphone during a call so that other parties cannot hear you.

#### **Procedure**

On your remote control, press the Mute Key.

If the video conferencing system is muted, the icon  $\mathscr V$  will appear on the local video.

## <span id="page-35-3"></span>**Configuring Video Settings**

- [Adjusting the Monitor Display Proportion](#page-35-4)
- [Video Input Source](#page-36-0)

## <span id="page-35-4"></span>**Adjusting the Monitor Display Proportion**

If you use the TV as the display device, the TV might not display the entire video image. To solve this problem, you can adjust the display proportion to display the entire video image as you need.

#### **Procedure**

- **1.** Go to **More** > **Settings** > **Basic** > **General** > **Display**.
- **2.** Use left or right key to adjust the **Display (90%-100%)** slider.
- **3.** Save the change.

## <span id="page-36-0"></span>**Video Input Source**

The system supports the video input sources both from the camera and the PC. You can change the input source on your remote control.

- [Changing the Video Input Source When not in a Call](#page-36-1)
- [Changing the Video Input Source in a Call](#page-36-2)

#### <span id="page-36-1"></span>**Changing the Video Input Source When not in a Call**

#### **Before you begin**

To use the PC input source, make sure that your system is connected to a PC.

#### **Procedure**

- **1.** Go to **More** > **Setting** > **Basic** > **Input Selection**. The screen shows **Camera**, **Camera +PC** and **PC input** sources.
- **2.** Select the desired input source.
	- If you select **PC**, the remote video image is displayed in a large window, and the PC content is displayed in a small window (Picture-in-Picture mode).
	- If you select **Camera+PC**, the PC content is displayed in a large window, and other video images are displayed in small windows.
	- If you select **Camera**, the remote video image is displayed in a large window, and the local video image is displayed in a small window (Picture-in-Picture mode).

### <span id="page-36-2"></span>**Changing the Video Input Source in a Call**

#### **Before you begin**

If you want to change the video input source to PC, you need to connect the endpoint to the PC.

#### **Procedure**

- **1.** In a call, press the OK key to open **Talk Menu** and go to **More** > **Input Choose**. The monitor display **Camera** and **PC** as the input source.
- **2.** Select the desired input source. You can see the video image displayed by the selected video input source.

## <span id="page-36-3"></span>**Using WPP20 Wireless Presentation Pod**

After WPP20 Wireless Presentation Pod is paired with the VCS endpoints and connected to the computer, it can easily realize the wireless screen projection of computer screen with whiteboard collaboration function. And it can receive the whiteboard or shared content initiated by the VCS endpoints or other devices. In addition, the WPP20 built-in Yealink Wireless Presentation Pod software, combined with a conference TV terminal and touch TV, allows you to record and control your meeting while sharing the screen. At the same time, you can directly control the computer on the touch TV or touch panel to give you the extremely content sharing experience.

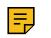

- **Note:** Contact your system administrator to check whether the whiteboard feature is available.
- **Note:** If you use the WPP20 on your Mac device and after starting the Yealink Wireless 巨 Presentation Pod software, the system will prompt Yealink WPP20 wants to make changes. After

entering the device password, it can be used normally. Otherwise, the other party will not hear the sound during the content sharing. WPP20 only supports content sharing on Mac devices.

- [Introduction of the WPP20 Whiteboard Note Toolbar](#page-37-0)
- [Introduction of WPP20 Note Toolbar](#page-37-1)
- [Receiving Shared Whiteboard or Content](#page-37-2)
- [Initiating Whiteboard Sharing on WPP20](#page-38-0)
- [Saving the Content or Whiteboard Picture Locally via WPP20](#page-39-0)
- [Saving/Sharing Whiteboard Source Files via WPP20](#page-39-1)
- [Importing the Whiteboard Source File via WPP20](#page-40-0)
- [Importing an Existing Whiteboard during a Call via WPP20](#page-40-1)

## <span id="page-37-0"></span>**Introduction of the WPP20 Whiteboard Note Toolbar**

Introduction of the CTP20 whiteboard toolbar is as below:

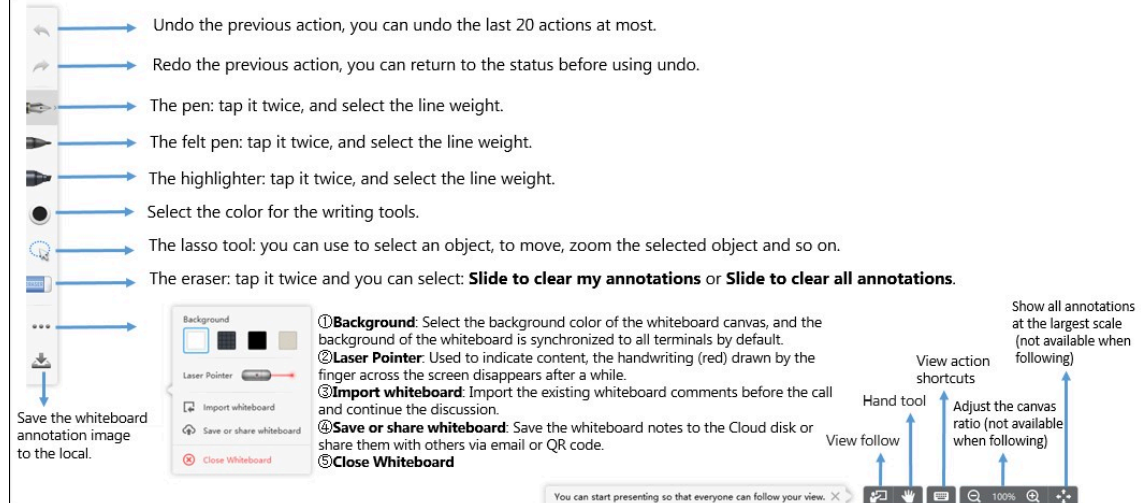

## <span id="page-37-1"></span>**Introduction of WPP20 Note Toolbar**

The interface introduction of the WPP20 note toolbar is below:

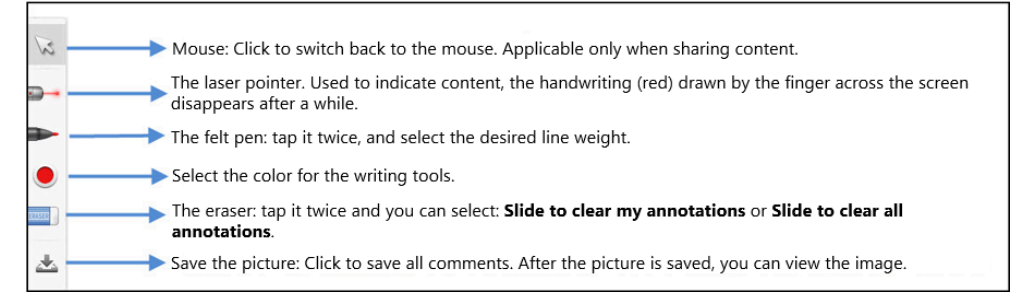

## <span id="page-37-2"></span>**Receiving Shared Whiteboard or Content**

WPP20 can receive whiteboard or content shared by the VCS codec or other devices. If the administrator needs to confirm the authentication before setting the WPP20 to obtain the collaboration data, click the **Sharing** area to receive the sharing on the Yealink Wireless Presentation Pod software. Enter the fourdigit authentication code in the security check box. The authentication code is displayed in the upper right corner of the display device connected to the VCS codec.

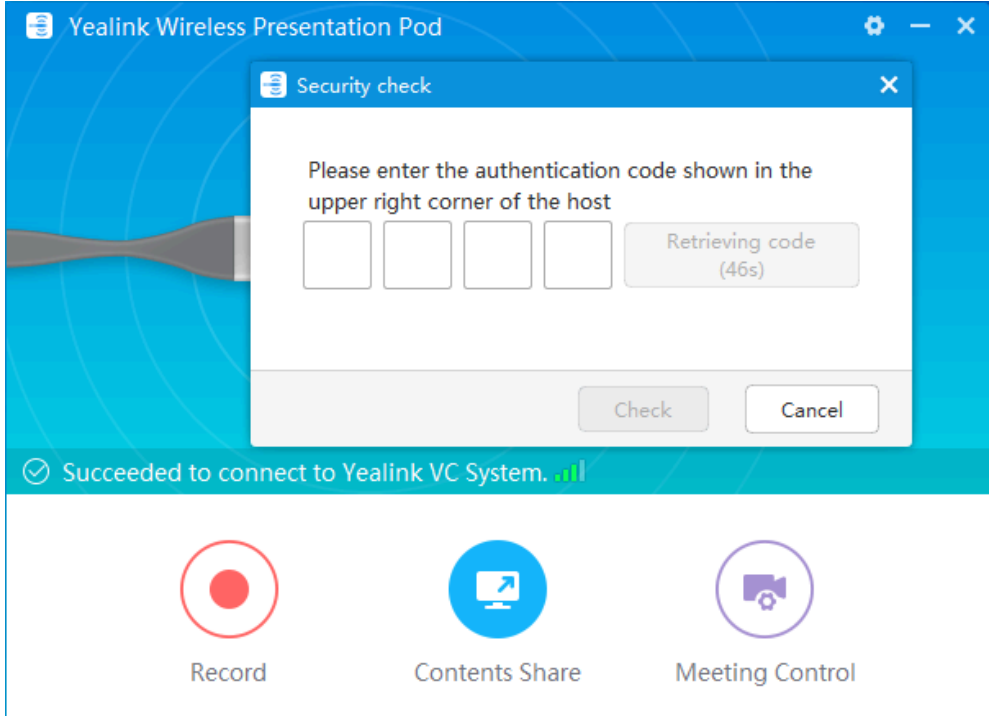

You can use the WPP20 annotation tool or the whiteboard annotation tool to take notes.

#### **Related information**

[Introduction of WPP20 Note Toolbar](#page-37-1) [Introduction of the WPP20 Whiteboard Note Toolbar](#page-37-0)

### <span id="page-38-0"></span>**Initiating Whiteboard Sharing on WPP20**

When you use the WPP20 to initiate the content sharing, you can select initiate whiteboard sharing and the whiteboard data will be synchronized to the VCS codec. If a CTP20 is connected to the VCS endpoint, the whiteboard data is synchronized to CTP20.

#### **Before you begin**

Make sure the computer is powered on and you connect the WPP20 wireless presentation pod to your PC.

#### **About this task**

If the administrator sets authentication before using WPP20, the authentication is required before initiating the whiteboard sharing. After each collaboration in the non-call, the VCS codec will cache the authentication status of the accessory within a certain period of time (configured by the administrator). If timeout, the accessory needs to be re-authenticated.

#### **Procedure**

- **1.** On the Yealink Wireless Presentation Pod software, click **Contents Share**.
- **2.** Select **Whiteboard** and click **Start Sharing**.
	- **Note:** If the administrator has set that an authentication is required before the WPP20 围 collaboration, you need to enter the four-digit authentication code in the security check box

before sharing the whiteboard. The authentication code is displayed on the upper right of the display device connected to the VCS codec.

## <span id="page-39-0"></span>**Saving the Content or Whiteboard Picture Locally via WPP20**

After receiving or sending the content/whiteboard via WPP20, the shared content/whiteboard picture can be saved locally.

#### **Procedure**

- In the content/whiteboard note toolbar, click
- **2.** Click **view the file** to view the picture.

Image saved, click to view the file X

#### **Related information**

[Introduction of WPP20 Note Toolbar](#page-37-1) [Introduction of the WPP20 Whiteboard Note Toolbar](#page-37-0)

## <span id="page-39-1"></span>**Saving/Sharing Whiteboard Source Files via WPP20**

After registering the YMS account, you can save the whiteboard source file, to prevent the whiteboard from being erased due to issues switching or to save the uncompleted whiteboard data on the cloud disk. You can also directly share the whiteboard with the relevant person via email or the QR code.

#### **About this task**

When you are in a YMS conference, no matter which participant saves the whiteboard, the image will be saved in the conference organizer's cloud disk.

For more information on how to use or download the saved whiteboard files, please contact your administrator.

#### **Procedure**

- **1.** At the note toolbar, tap  $\cdots$  > **Save/Share**.
- **2.** Do one of the following:
	- click **Save to cloud disk** to save the whiteboard to the YMS server.
	- click **Send E-mail**, enter the email address and then tap **Send** to share whiteboard via email.

Multiple email addresses are separated by commas (half-width, full-width) or semicolons (half-width, full-width).

• Click **Clink to get qrcode**.

Other personnel can access the whiteboard image by scanning the QR code and entering the provided access password for a limited period.

0 **Tip:** When sharing by QR code, you can also click **Copy Link**. Other people can access the image on the web page via a link.

## <span id="page-40-0"></span>**Importing the Whiteboard Source File via WPP20**

If you want to continue discussing the saved whiteboard file, download it from the cloud disk to your local system and use WPP20 to import the whiteboard source files.

#### **Procedure**

- **1.** At the note toolbar, tap  $\cdots$  > Import whiteboard.
- **2.** Select the whiteboard file locally and import it.

## <span id="page-40-1"></span>**Importing an Existing Whiteboard during a Call via WPP20**

If you have made notes on the local whiteboard before having a call, you can import the whiteboard for discussion during the call.

#### **Procedure**

In the note toolbar, tap > **Import whiteboard before talking**.